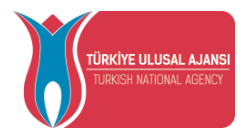

## **(TÜRKİYE ULUSAL AJANSI**

# **ERASMUS BAŞVURU SİSTEMİ YÜKSEKÖĞRETİM K1 KULLANIM KILAVUZU**

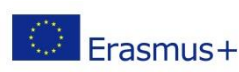

Avrupa Birliği Eğitim ve Gençlik Programları Merkezi Başkanlığı Ehlibeyt Mah. Mevlana Bulvarı No: 181, 06520 Çankaya / Ankara Enineeyi Man. Meviana Durvari No. 101, 0022 Summya 12 100.<br>Trasmus + T +90 312 409 60 00 | bilgi@ua.gov.tr | KEP: [ulusal.ajans@hs01.kep.tr](mailto:ulusal.ajans@hs01.kep.tr)

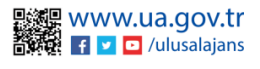

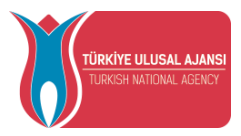

### İçindekiler

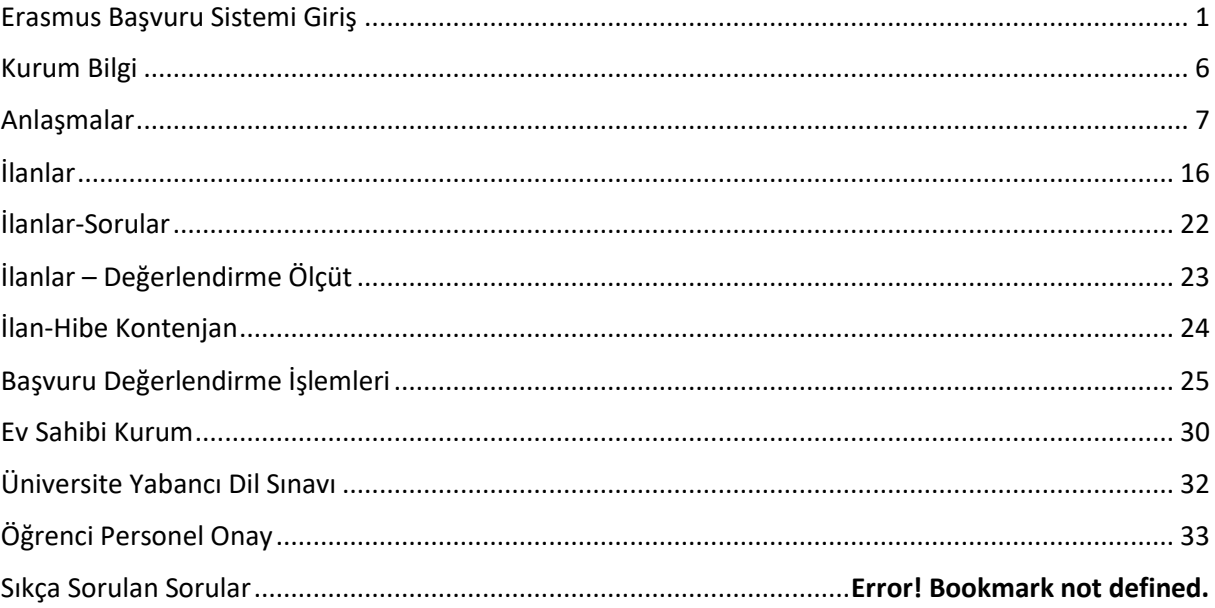

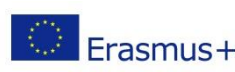

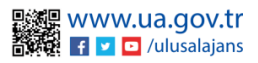

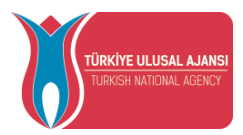

### Erasmus Başvuru Sistemi Giriş

<span id="page-2-0"></span>Sisteme giriş yapmak için öncelikli olarak **https:/[/erasmusbasvuru.ua.gov.tr](https://erasmusbasvuru.ua.gov.tr/)** adresinde yer alan **e-Devlet ile Giriş** butonuna tıklamanız gerekmektedir.

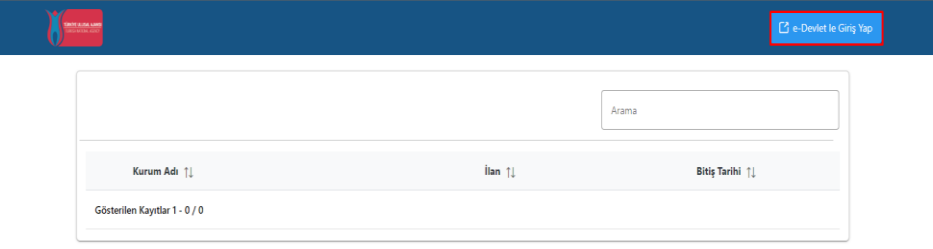

#### *e-Devlet ile Giriş Butonu*

Açılan sayfada e-Devlet sistemine giriş yapıldıktan sonra otomatik olarak başvuru sayfasına yönlendirilir.

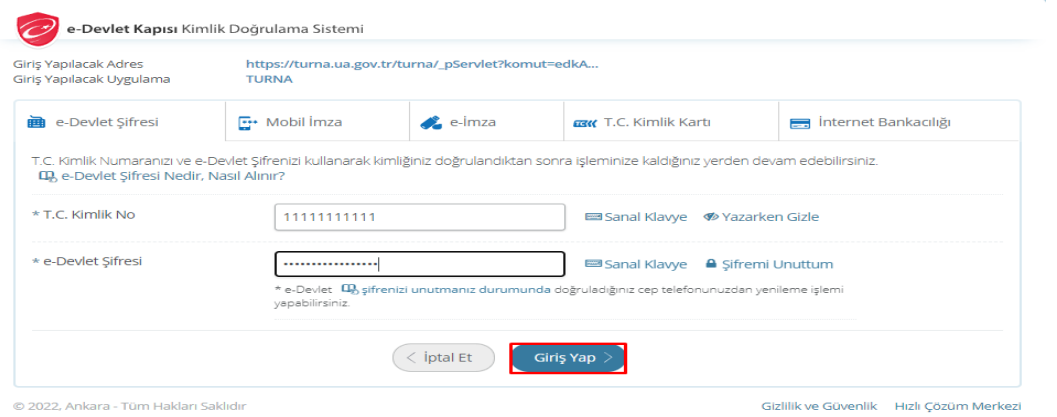

*e-Devlet Kapısı Kimlik Doğrulama Sistemi*

E-Devlet ile giriş sağlandıktan sonra TURNA sisteminde kayıtlı kurum yetkilisinin yönlendirildiği ekranda KVKK kapsamında kullanılan açık rıza metnini inceledikten sonra kabul edip "Gönder" butonuna tıklanması gerekmektedir.

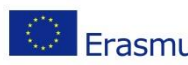

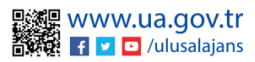

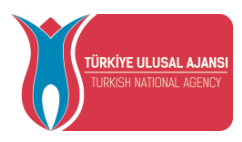

Program uygulamalarının değerlendirildiği, süreçler ve sonuçlarının analiz edildiği araştırma ve raporlamalarda kullanılması amacıyla,

· Başkanlığın sunmuş olduğu hizmetlerin kullanılması amacıyla,

#### islenebilmektedir.

Yukarıda izah edilen esaslar çerçevesinde, kişisel ve özel nitelikli kişisel verilerimin, belirtilen amaçlara bağlı kalmak kaydıyla, kanunun belirttiği yöntem ve amaçlara uygun şekilde toplanabileceğini ve işlenebileceğini, kanunen yetkili kamu kurum ve kuruluşlarına, Kişisel Verileri Koruma Kurumu'na, Kolluk Kuvvetleri'ne, Bilgi Teknolojileri ve İletişim Kurumu'na, dava süreçlerinin takibi için ilgili danışmanlık firmalarına, avukatlara, ilgili yargı merciilerine aktarılabileceğini ve bu hususta açık rızam olduğunu kabul ve beyan ederim.

Bununla birlikte, KVK Kanunu'nun 11.maddesi ve ilgili mevzuat uyarınca; Başkanlığa başvurarak kendimle ilgili; kişisel veri işlenip işlenmediğini öğrenme, kişisel verilerim işlenmişse buna ilişkin bilgi talep etme, kişisel verilerimin işlenme amacını ve bunların amacına uygun kullanılıp kullanılmadığını öğrenme, yurt içinde veya yurt dışında kişisel verilerimin aktarıldığı üçüncü kişileri bilme, kişisel verilerimin eksik veya yanlış işlenmiş olması hâlinde bunların düzeltilmesini isteme, işbu verilerin işlenmesini gerektiren sebeplerin ortadan kalkması hâlinde kişisel verilerimin silinmesini veya yok edilmesini isteme, düzeltme ve silinme talepleri üzerine yapılan işlemlerin, kişisel verilerin aktarıldığı üçüncü kişilere bildirilmesini isteme işlenen verilerimin münhasıran otomatik sistemler vasıtasıyla analiz edilmesi suretiyle kendi aleyhime bir sonucun ortaya çıkmasına itiraz etme, kişisel verilerimin kanuna aykırı olarak işlenmesi sebebiyle zarara uğramam hâlinde zararın giderilmesini talep etme ve bu hakları Başkanlığınız Veri Sorumlusu İrtibat Kişisi'ne iletmek üzere Başkanlığa yazılı şekilde başvurarak talep etme haklarına sahip olduğum konusunda bilgilendirildiğimi beyan ederim

Ayrıca, işbu Sözleşme kapsamında paylaşılmış kişisel verilerimin doğru ve güncel olduğunu; bu bilgilerde değişiklik olması halinde değişiklikleri Başkanlığa bildireceğimi kabul ve beyan ederim

Özel nitelikli kişisel verilerim (uyruk, ceza mahkûmiyeti ve güvenlik tedbirleri bilgisi, kan grubu, sağlık verileri, din, mezhep ve felsefi inanç, biyometrik ve genetik veriler, dernek, vakıf ve sendika üyeliği, siyasi düşünce yb.) de dâhil olmak üzere ilgili kişisel yerilerimin islenmesine, ilgili sürec kapsamında islenme amacı ile sınırlı olmak üzere kullanılmasına ve paylaşılmasına, gereken süre zarfında saklanmasına açık rızam olduğunu beyan ederek bu hususta tarafıma gerekli aydınlatmanın yapıldığını, Avrupa Birliği Eğitim ve Gençlik Programları Merkezi Başkanlığı Kişisel Verilerin Korunması ve İşlenmesi hakkında Aydınlatma Beyanını ve iş bu Açık Rıza Metni'ni okuduğumu ve anladığımı;

Veri Sorumlusu: Avrupa Birliği Eğitim ve Gençlik Programları Merkezi Başkanlığı

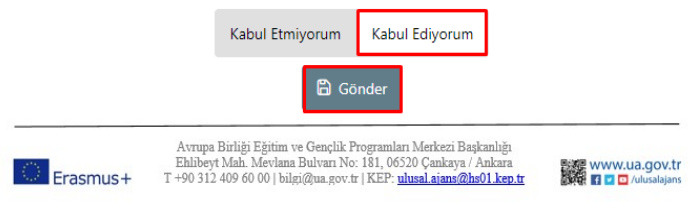

*KVKK Aydınlatma Metni Onayı*

Açık rıza metni onaylandıktan sonra TURNA sisteminde kayıtlı olan kurum yetkilisine "Bağlantılı Hesaplar" sayfası açılacaktır.

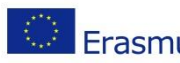

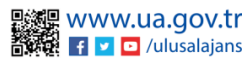

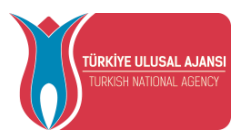

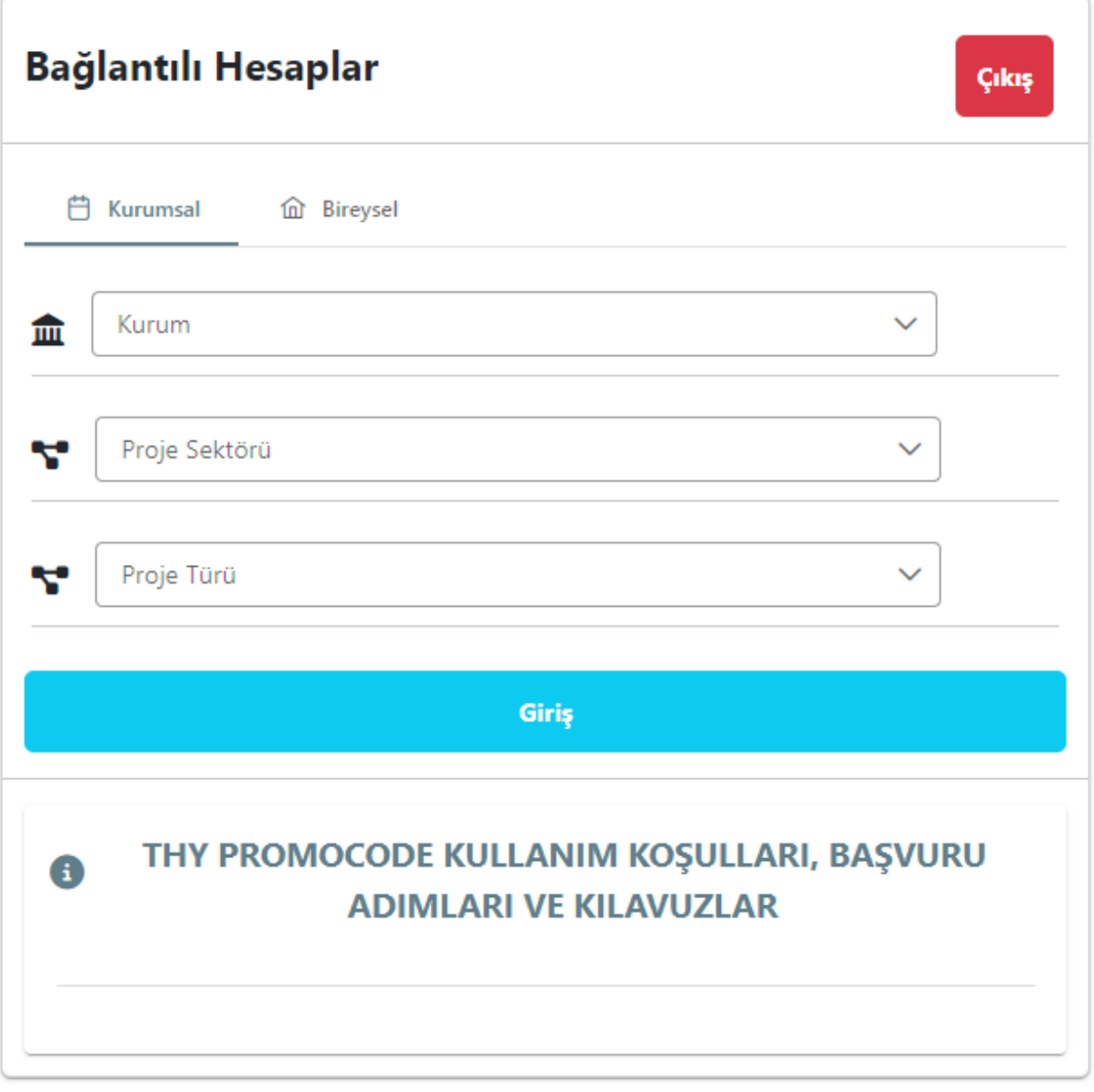

*Bağlantılı Hesaplar Sayfası*

Bağlantılı Hesaplar sayfasında "Proje Sektörü" alanında açılır listede sunulan sektörlerden proje sektörünün seçimi yapılmalıdır.

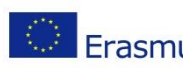

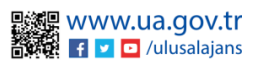

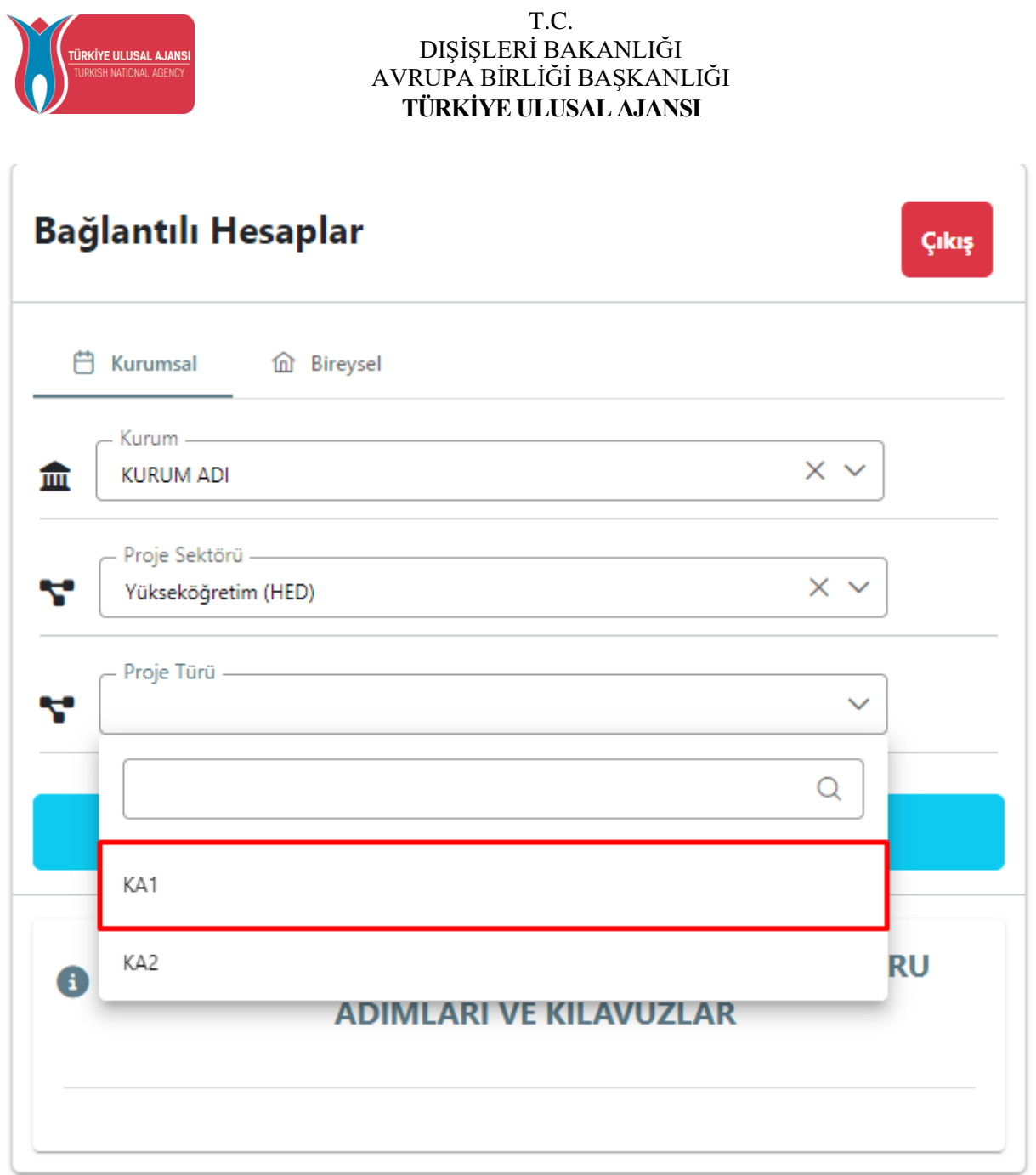

### *Proje Sektörü Listesi*

Proje Sektörü seçimi yapıldıktan sonra; işlem yapmak istediğiniz proje türünü seçerek "Giriş" butonuna tıkladığınızda ana sayfa ekranına yönlendirmeniz sağlanacaktır.

Bu kılavuzda K1 proje türü için işlemler anlatılacaktır.

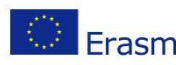

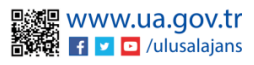

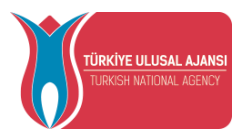

Ana sayfa ekranında son yayınlanan ilan bilgisi, ilanlara yapılan toplam başvuru sayısı, sisteme kaydettiğiniz toplam anlaşma sayısı, kurumunuzun TURNA Sistemi'ne kayıtlı proje sayısı istatistikleri bulunmaktadır.

Ana sayfada yer alan bileşenlerde (widgetlarda) sistem üzerinden yayınlanan tüm ilanların listesi, anlaşma listesi, TURNA projelerinin listesi görüntülenecektir.

İlanlar listesinin bulunduğu bileşen ile "İlan Listesi" sayfasına; Anlaşmalar listesinin bulunduğu bileşen ile "Anlaşma Listesi" sayfasına, TURNA Projeleri Listesi bileşeni ile TURNA.ua.gov.tr sayfasına erişim sağlanabilir.

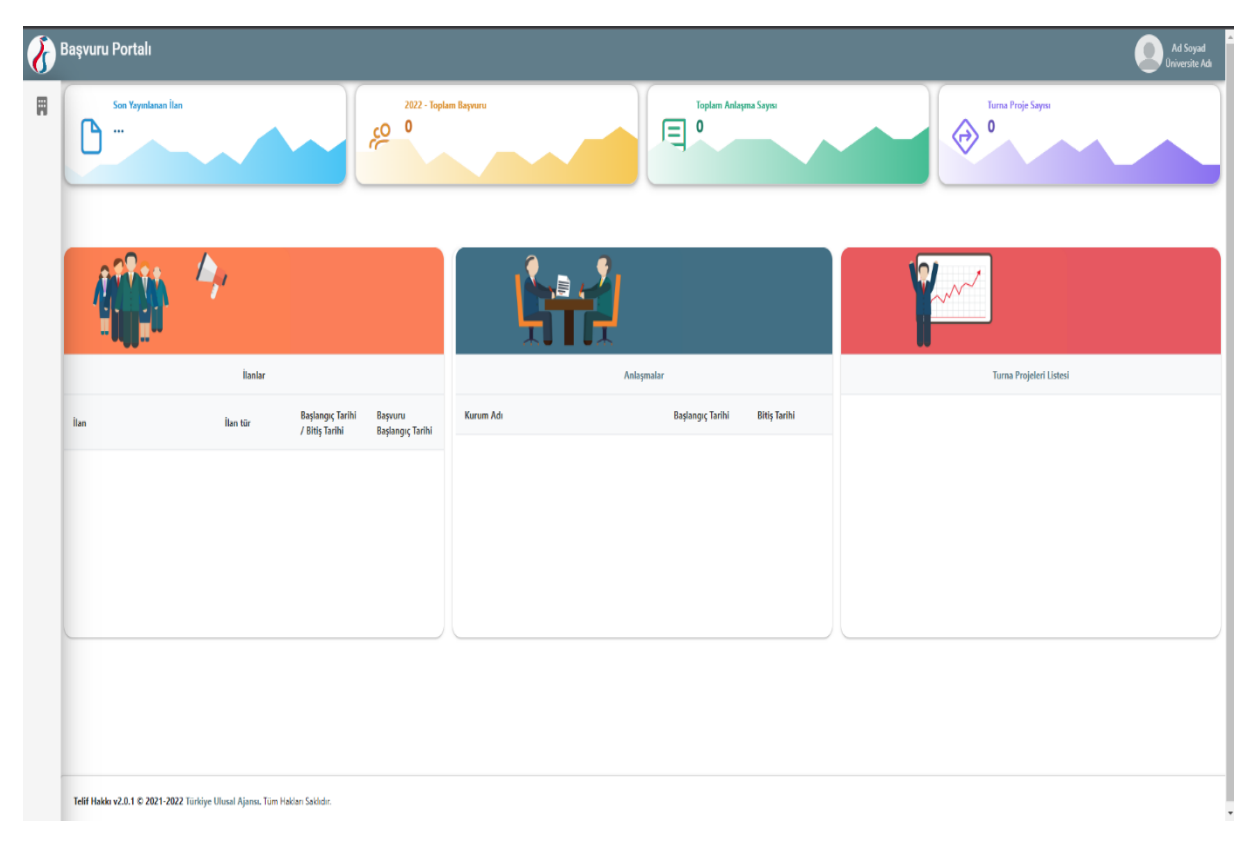

### *Erasmus Başvuru Ana sayfa Ekranı*

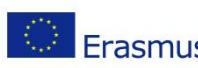

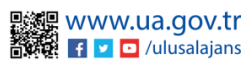

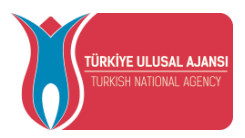

### Kurum Bilgi

<span id="page-7-0"></span>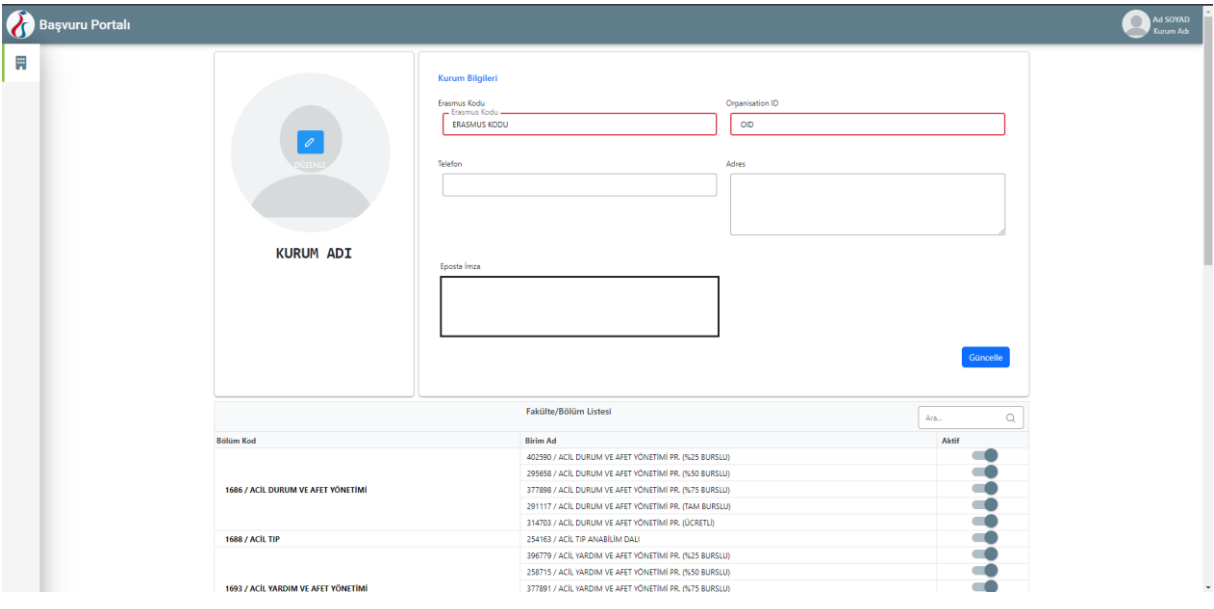

*Kurum Bilgi Ekranı*

Kurumsal sekmesinin altında yer alan Kurum Bilgi sayfasına tıkladığınızda kurumunuza ait TURNA sisteminde kayıtlı olan "Erasmus Code", "Organisation ID" bölümleri sistem tarafından otomatik dolu halde getirilecektir. Kurumunuza ait "Telefon" , "Adres" ve Başvuru Portalı sistemi üzerinden adaylara gönderebileceğiniz e-postalarda görünecek kurumsal "E-Posta İmza" bilgilerini ilgili alanlara yazıldıktan sonra güncelleme işlemi yapılabilmektedir.

Profil fotoğrafı bölümünde, kurum logonuzu .jpg veya .png formatında yükleyebilirsiniz.

Kurum Bilgi sayfasında kurumunuza ait tüm fakülte ve bölümler yer almaktadır. Bu alanda bulunan bilgiler YÖK 'ten alınmaktadır.

"Fakülte /Bölüm Listesi" alanında pasif edilen bölümler, "Anlaşmalar" sayfasında yer alan "Genel Bilgiler" sekmesinde bulunan bölümler listesinde yer almayacak; aktif olan bölümler bu listede görünecektir.

"Fakülte/Bölüm Listesi" alanında aktif edilen bölümler daha sonra hibeli gidecek adaylar için kontenjan belirlemesi yapılan "İlan Hibe Kontenjan" sayfasına da yansıyacaktır.

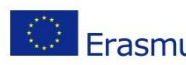

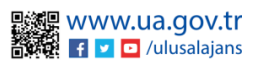

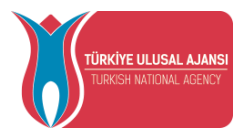

### Anlaşmalar

<span id="page-8-0"></span>Anlaşmalarınız sisteme "Yeni Kayıt" butonu ile açılan form sayfası ile gerekli bilgileri yükleyebileceğiniz gibi; Excel yoluyla veya "Web Servisten Al" butonu ile toplu bir şeklide işlem yapabilirsiniz.

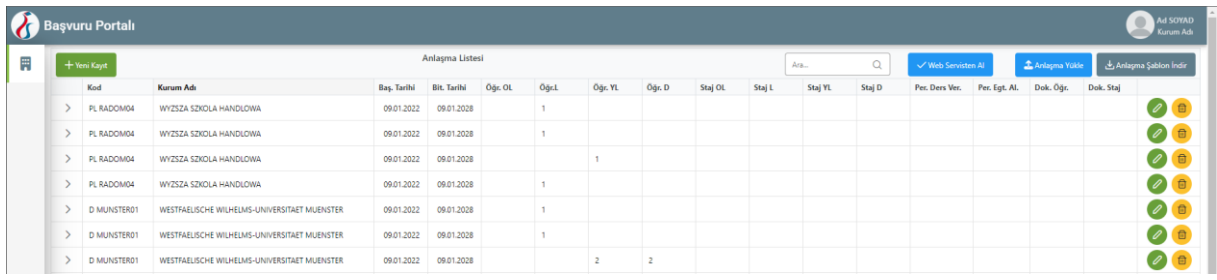

İlk olarak Yeni Kayıt formu ile tekil işlem anlatılacaktır.

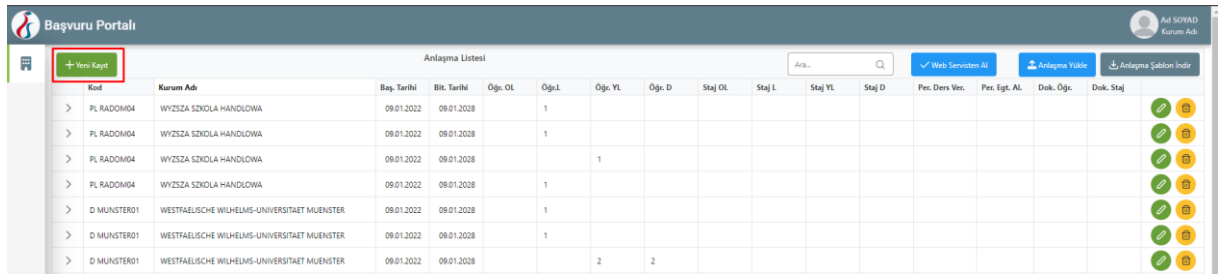

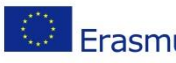

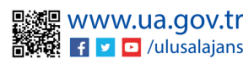

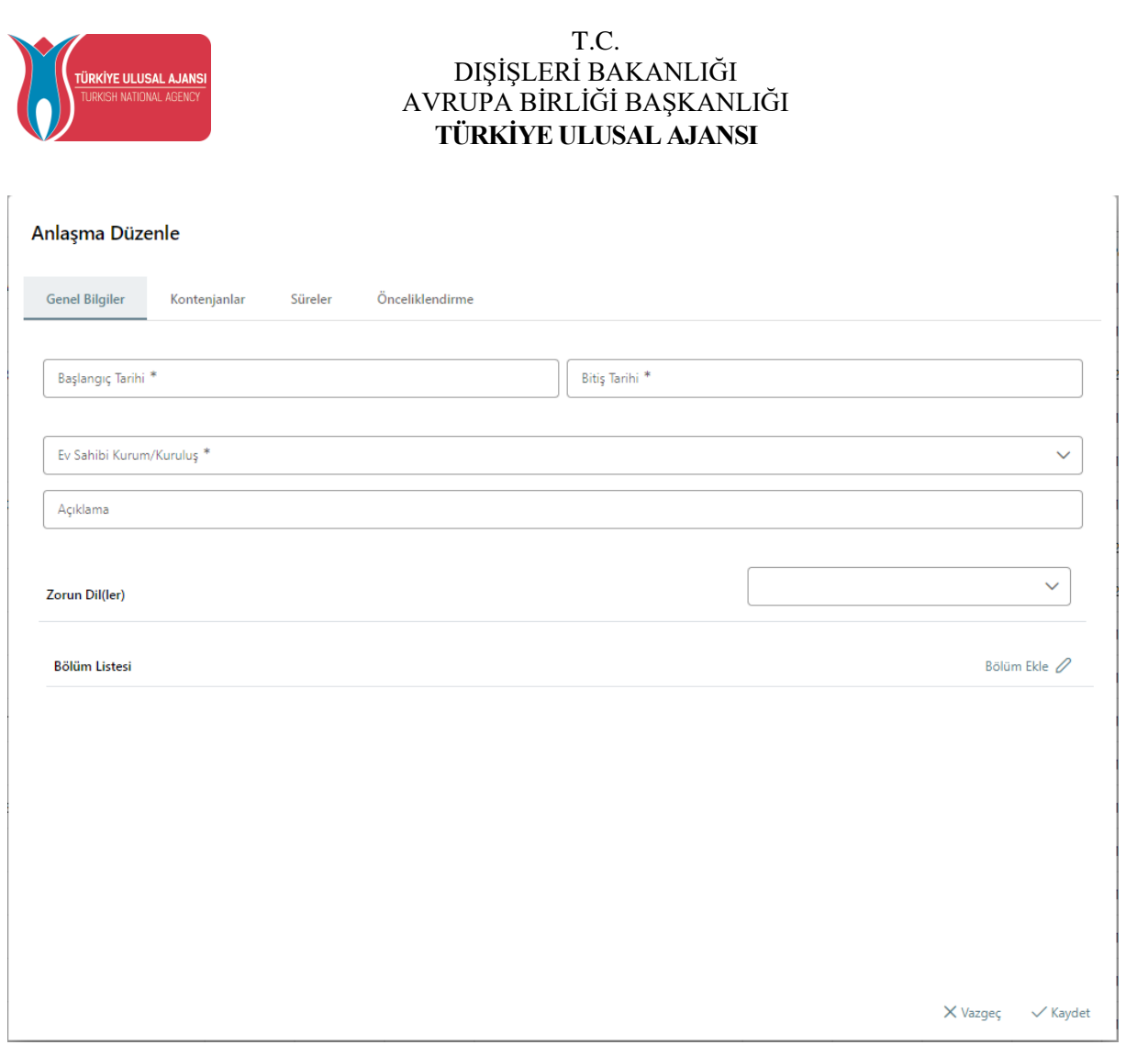

Anlaşma formu ; Genel Bilgiler, Kontenjanlar, Süreler ve Önceliklindirme olan 4 sekmeden oluşmaktadır.

Genel Bilgiler; alanında yer alan Başlangıç Tarihi, Bitiş Tarihi , Ev Sahibi Kurum/Kuruluş ve Bölüm Listesi alanları zorunlu alanlardır. Ev Sahibi Kurum / Kuruluş ilgili anlaşmanın hangi kurum ile yapıldığı bilgisidir. Başlangıç ve Bitiş Tarihi, ilgili anlaşmanın başlangıç ve bitiş tarihleri bilgisidir.

Açıklama alanı; ilgili anlaşmanız için girebileceğiniz açıklama alanıdır. İlgili anlaşmaya dair öğrencilerinize belirtmek istediğiniz açıklamalar bu alana yazılmalıdır.

Zorunlu diller alanı; anlaşma için girmenizin zorunlu olduğu bir alan değildir. Anlaşmanıza ait Zorunlu Dil bulunmuyorsa boş geçilebilmektedir. Eğer anlaşmanıza ait bir yabancı dil zorunluluğu var ise bu alanda seçim yapabilirsiniz.

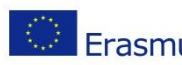

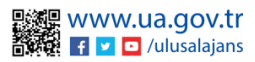

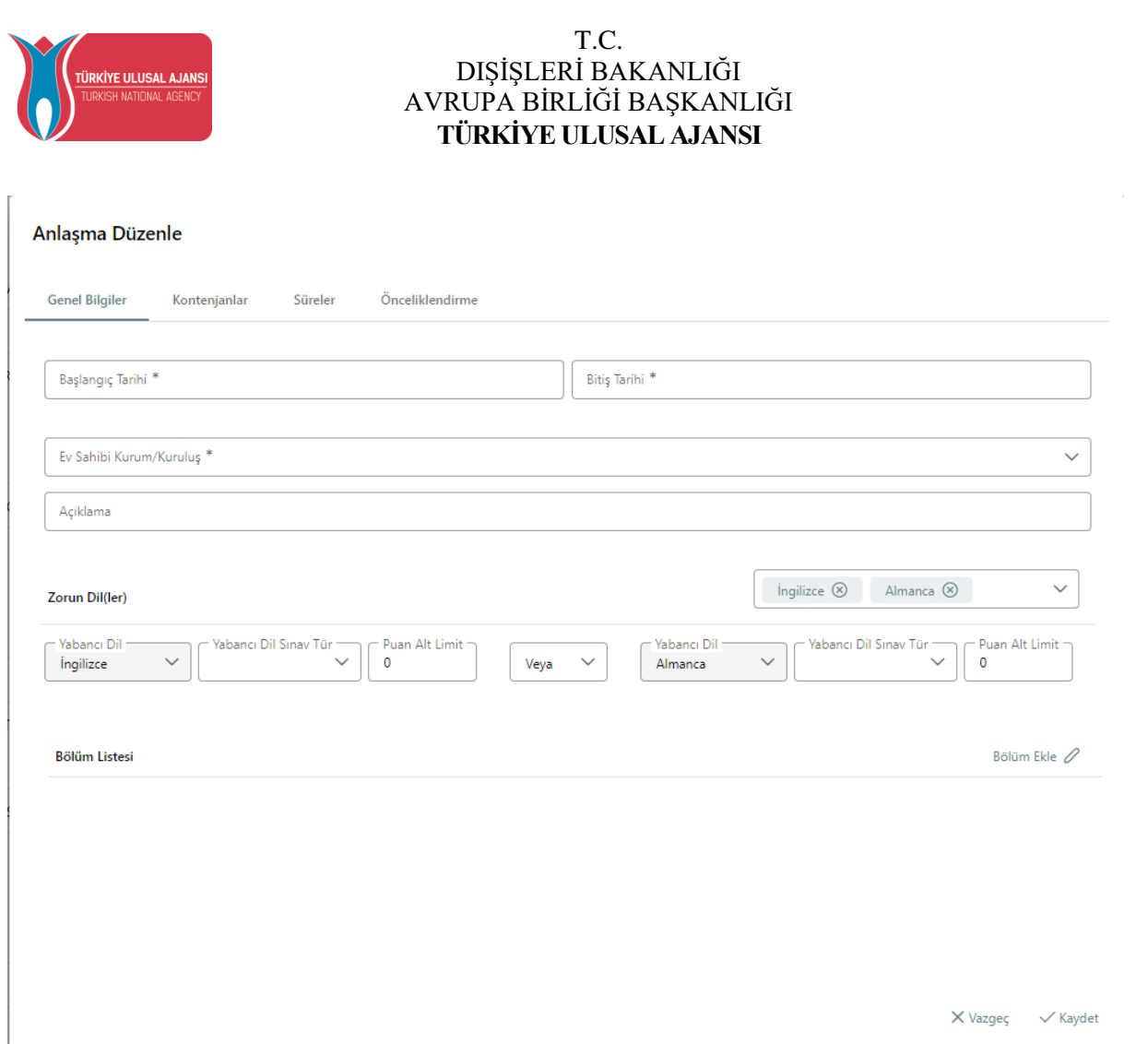

Zorunlu Diller alanında; en fazla iki dil seçimi yapabilir ve bu dilleri 've' / 'veya' ile bağlama işlemini gerçekleştirebilirsiniz. Seçilen yabancı dile ait Yabancı Dil Sınav Tür ve Puan alt limit seçimi gerçekleştirilebilmektedir.

Bölüm Listesi alanı; ilgili anlaşma hangi bölümleri kapsıyor ise ; o bölümler için seçim yapılması gerekmektedir. Eğer ilgili anlaşma kurumunuzda bulunan bütün bölümleri kapsıyor ise; Bölüm Listesi alanından kurumunuz seçimini yapmanız gerekmektedir. Eğer anlaşma belirli bir bölümü veya fakülteyi kapsıyor ise doğru seçim yaptığınızdan emin olunuz.

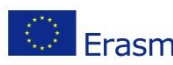

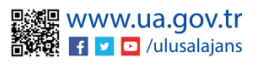

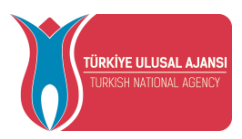

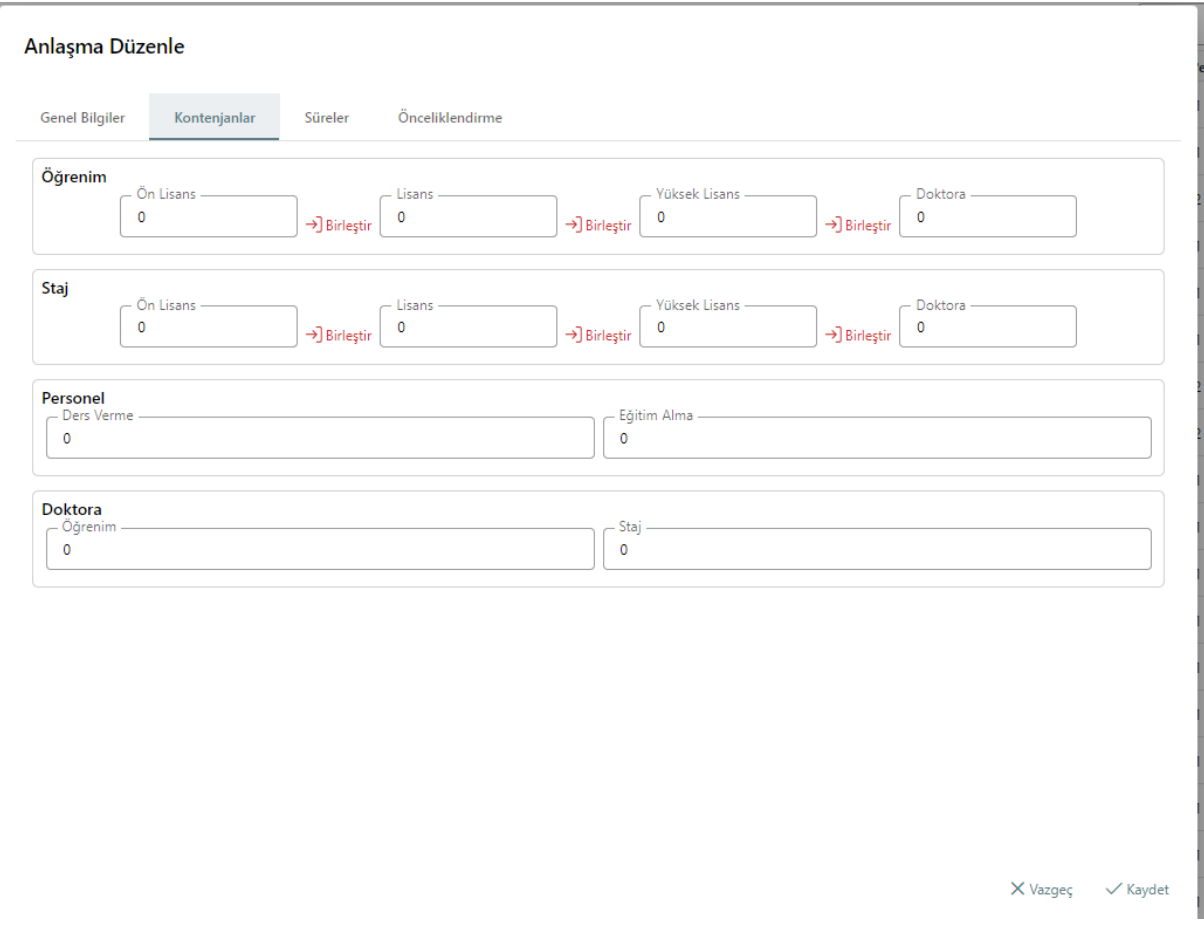

Kontenjanlar sekmesinde, Öğrenim ve Personel Hareketliliği için belirlenen alanlara kontenjan girişi yapılmalıdır. Öğrenim ve Staj Hareketliliği anlaşmalarınızda ortak kontenjanlar için Birleştir seçeneği yardımıyla istediğiniz kademeler için birleştirerek ortak kontenjan

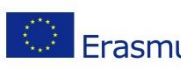

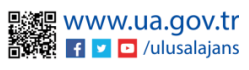

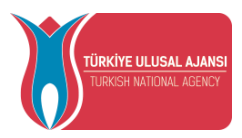

belirlenebilmektedir. Birleştirdikten sonra Ayır butonu yardımıyla kademelere göre tekrar tekil hale getirilebilmektedir.

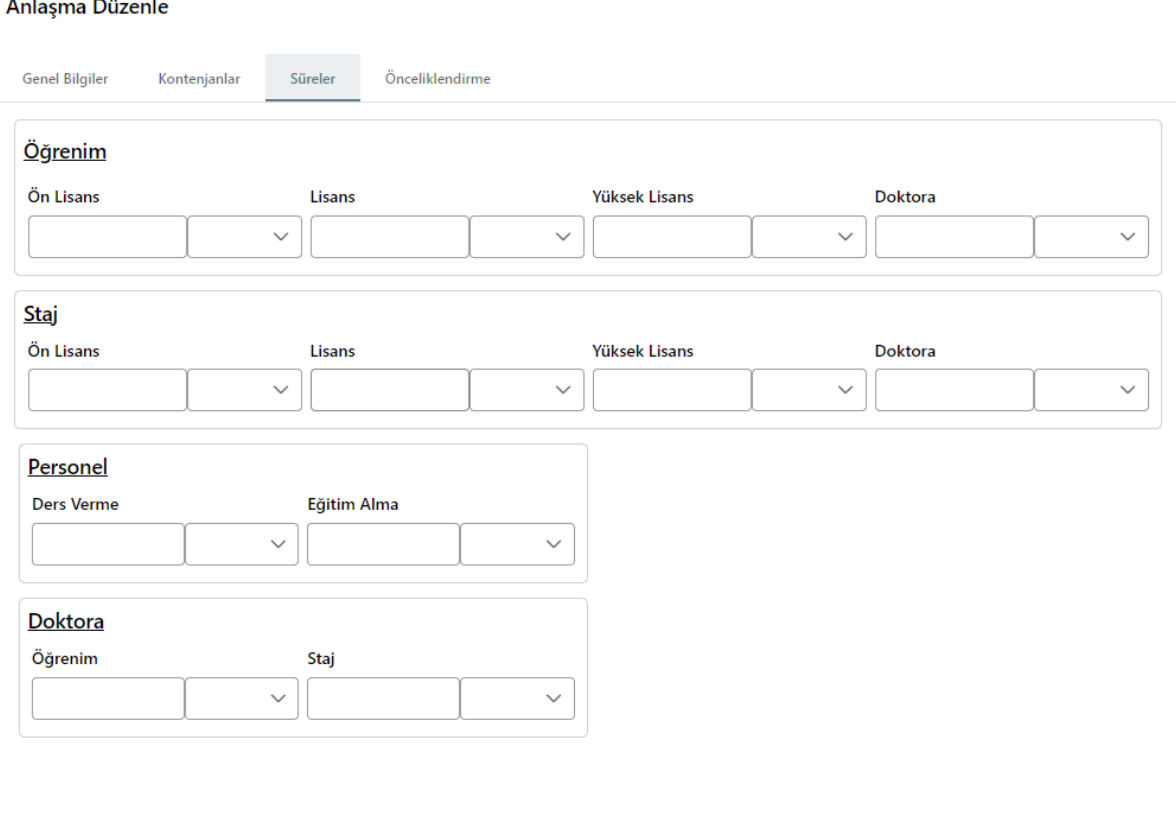

 $\times$  Vazgeç  $\checkmark$  Kaydet

Kontenjan belirlenen hareketlilikler için Süreler sekmesinde anlaşma kapsamında gerçekleştirilecek hareketlilik süreleri rakamla yazılmalıdır. Süre Tür bölümünde ise Gün, Hafta, Ay, Yıl olarak türünün belirlemesi yapılabilmektedir.

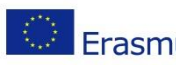

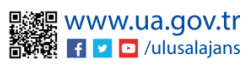

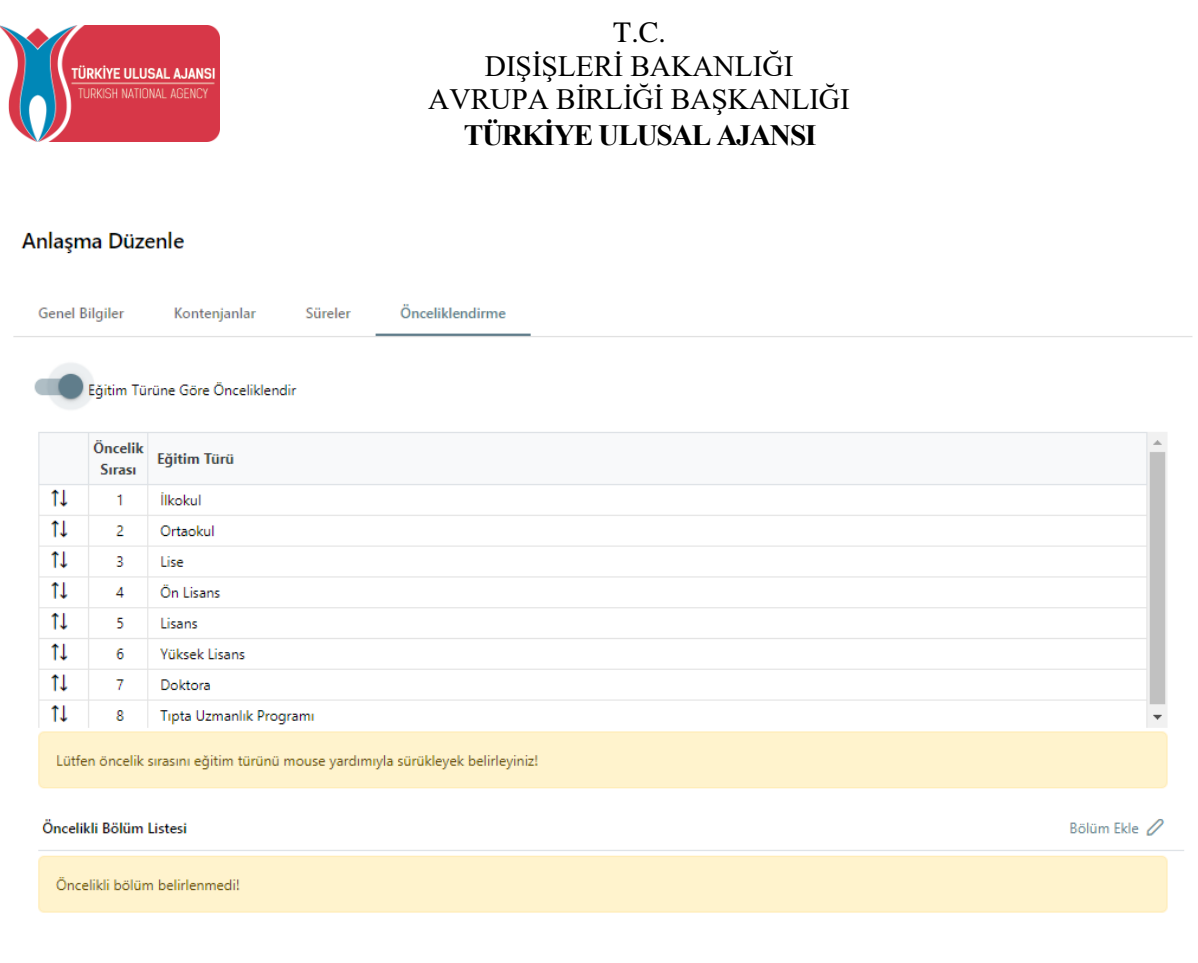

 $\times$  Vazgeç  $\times$  Kaydet

Önceliklendirme sekmesinde Eğitim türü ya da Bölüm önceliği belirlemesi yapılan anlaşmalarda başvuru sonrası yerleştirmenin öncelik belirtilen eğitim türü ya da bölüme göre gerçekleştirilmesi sağlanır. Eğitim Türüne göre önceliklendir butonunu aktif ettikten sonra öncelikli olan eğitim türlerini mouse yardımıyla sürükleyerek belirlenebilmektedir. Bölümler öncelikli olarak belirlemek istenildiğinde, Bölüm Ekle butonuna tıkladıktan sonra Öncelik Durumu başlığının altında yer alan kutudan öncelik verilen bölümün seçimi

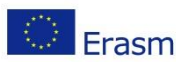

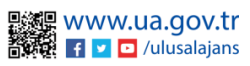

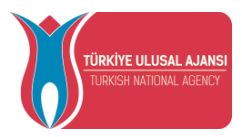

yapılabilmektedir.Önceliklendirme sekmesi zorunlu alan değildir. Eğitim Türü ya da Bölüm için öncelik durumu belirtilmek istenilen anlaşmalar içindir.

Genel Bilgiler, Kontenjanlar, Süreler ve önceliklendirme sayfalarında işlemler tamamlandıktan sonra görselde yer alan kaydet butonu yardımıyla anlaşmalarınız kaydedilecektir.

Anlaşmayı kaydetmeden "Vazgeç" butonu ile Anlaşma Düzenle sayfasından çıkış yapılabilmektedir. Anlaşmayı kaydetmek için "Kaydet" butonuna tıklamanız gerekmektedir.

Kaydettiğiniz anlaşma ve detaylar Anlaşma Listesi sayfasından görüntülenebilecektir.

Anlaşmalı olduğunuz Akredite Erasmus Kurumlar için adımlar tekrarlanarak listeyi tamamlanmalıdır.

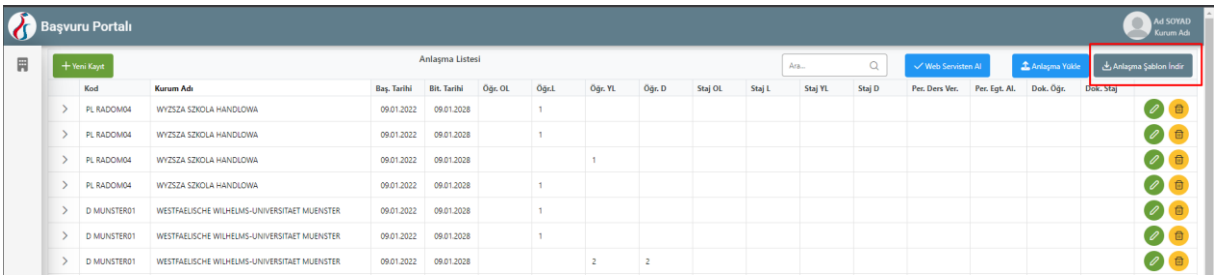

Anlaşmaları Excel yardımıyla yükleyebilmek için "Anlaşma Şablon İndir" butonuna tıkladığınızda yüklenebilir anlaşma şablonu indirilecektir.

İndirilen Excel şablonu sizlere yardımcı olması için oluşturulan Örnek sayfası, kurumların Erasmus Code'larının, kurumunuzun bölüm kodlarının ve Yabancı Dil bilgilerinin yer aldığı

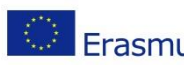

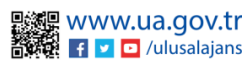

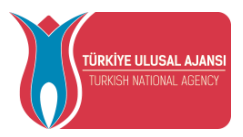

Datalar sayfası ve anlaşmalarınıza ait bilgilerin girilmesi gereken Anlaşma Listesi sayfasından oluşmaktadır.

İndirilen anlaşma şablonunda Anlaşma Listesi bölümünde yer alan bilgileri aşağıda yer alan bilgilere uygun doldurabilirsiniz.

1. Erasmus Code sütunu Datalar sayfasından alınarak bu alana girilmelidir. Erasmus Code olmayan kurumlar için OID yazılmalıdır.

2. Üniversite Adı bölümü Erasmus Code ya da OID sütunu doldurulduktan sonra otomatik yansıyacaktır.

3. Başlama Tarih ve Bitiş Tarih: Anlaşmanın başlangıç tarihi ve bitiş tarihi bilgisidir. GG.AA.YYYY formatında yazılmalıdır.

5. Bölüm Kodları: Anlaşmanıza ait Datalar sayfasında yer alan kurumunuza ait bölüm kodları aralarında noktalı virgüller ( ; ) bırakarak yazılmalıdır.

6. Öğrenci Öğrenim Hareketliliği: Öğrenci Öğrenim Hareketliliği ilanları için kontenjan bilgisi girilmelidir. Ortak kontenjanlar varsa birleştirilerek (merge yapılarak) yazılmalıdır.

7. Öğrenci Öğrenim Staj: Öğrenci Öğrenim Staj Hareketliliği ilanları için kontenjan bilgisi girilmelidir. Ortak kontenjanlar varsa birleştirilerek (merge yapılarak) yazılmalıdır.

8. Personel Hareketliliği: Personel Ders Verme ve Eğitim Alma Hareketliliği ilanları için kontenjan bilgisi yazılmalıdır.

9. Doktora: Doktora Öğrenim ve Staj Hareketliliği ilanları için kontenjan bilgisi girilmelidir.

10. Zorunlu Yabancı Dil: Zorunlu yabancı dil olan anlaşmalar Datalar sayfasından Zorunlu Dil Id alınarak yazılmalıdır. Birden fazla zorunlu yabancı dil için Zorunlu Dil Id'ler arasına

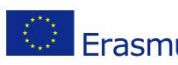

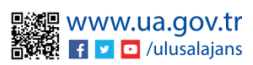

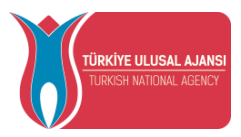

noktalı virgül ( ; ) bırakılarak yazılmalıdır. Zorunlu Dil Id değerleri Datalar sayfasında bulunmaktadır.

11. Öğrenci Öğrenim Hareketliliği Süre: Öğrenim Hareketliliği için süre bilgisi rakamla yazılmalıdır. SüreTür sütunlarına gün, hafta, ay, yıl için Excelde belirtilen kodlar yazılmalıdır.

12. Öğrenim Staj Süre: Staj Hareketliliği için süre bilgisi rakamla yazılmalıdır. SüreTür sütunlarına gün, hafta, ay, yıl için Excelde belirtilen kodlar yazılmalıdır.

13. Personel Süre: Personel Eğitim Alma, Personel Ders Verme Hareketliliği için süre bilgisi rakamla yazılmalıdır. SüreTür sütunlarına gün, hafta, ay, yıl için Excelde belirtilen kodlar yazılmalıdır.

14. Doktora Süre: Doktora Öğrenim ve Doktora Staj Hareketliliği için süre bilgisi rakamla yazılmalıdır. SüreTür sütunlarına gün, hafta, ay, yıl için Excelde belirtilen kodlar yazılmalıdır.

İndirilen Excel anlaşma şablonunda gerekli bilgiler belirtilen formatlara uygun doldurulduktan sonra Excel dosyası kaydedilmelidir. Anlaşma Yükle butonuna tıkladıktan sonra kaydettiğiniz

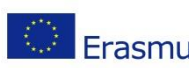

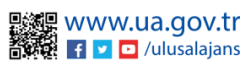

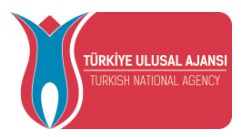

şablonu seçip açtığınızda anlaşmalar listelenecektir. Anlaşmalar listesi "Listeyi Onayla" butonu yardımıyla sisteme yüklenebilmektedir.

Anlaşma listesi sayfasında yer alan, düzenle butonu ile açılan ekrandan anlaşmalarınız güncellenebilmektedir.

Anlaşma listesinde yer alan bir anlaşma, sil butonu yardımı ile tamamen silinebilmektedir.

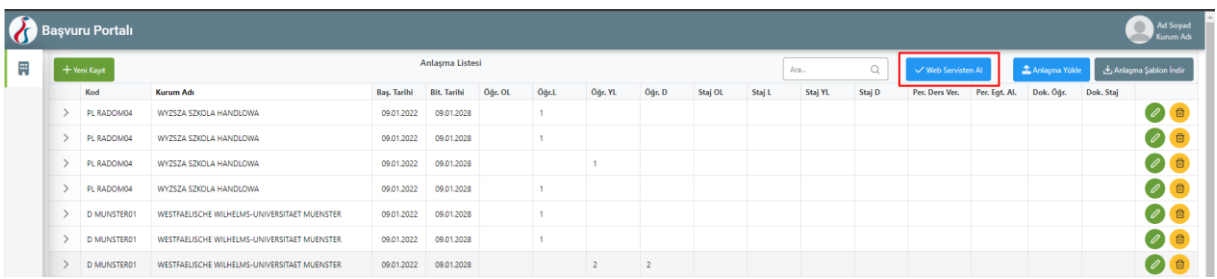

Anlaşmaları Web Servisten Al seçeneği ile anlaşmalarınızı web servisten sisteme yükleyebilirsiniz. Web servis ayarlarının nasıl yapılacağı Web Servis ve Firma Tanımlama menülerinde anlatılacaktır.

Excel ile anlaşma yükleme seçeneğinde ve Web Servisten Al seçeneğinde ; o an yüklediğiniz anlaşmalar listeye yüklenecektir. Daha önce listeye yüklediğiniz anlaşmalar silinecektir.

### İlanlar

<span id="page-17-0"></span>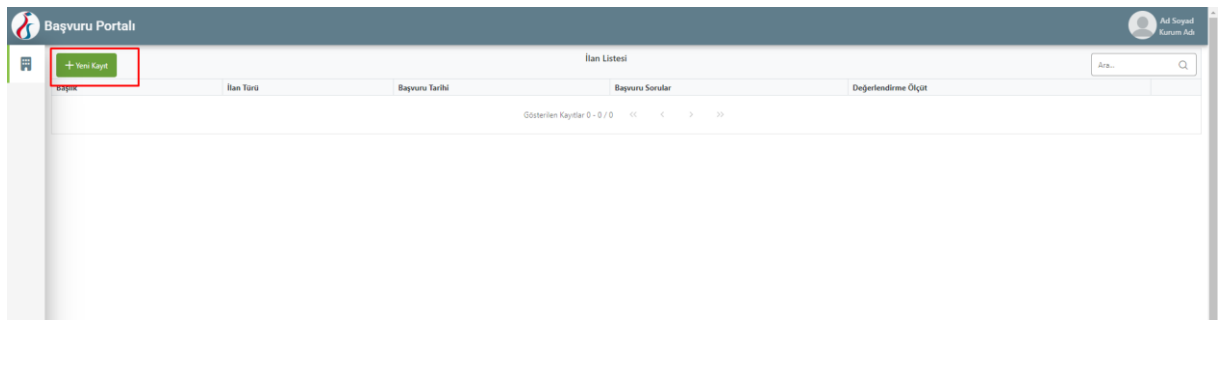

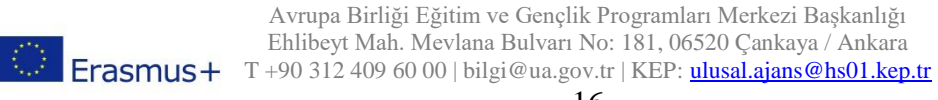

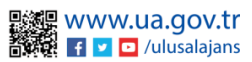

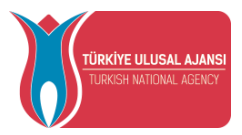

Kurumsal'ın altında yer alan İlanlar sekmesine giriş yapıldığında İlan Listesi sayfasına yönlendirilmektedir. İlan Listesi sayfasında yer alan "Yeni Kayıt" butonuna tıklandığında İlan Form sayfası açılacaktır.

Açılan İlan Formu ilk olarak; İlan Form ve Aynı Dönem İlanlar olmak üzere iki sekmeden oluşacaktır.

İlan Form sekmesinde bulunan Proje Tür alanı Başvuru Portalı sistemine girişte seçtiğiniz Proje türü olarak seçili gelecektir.

İlan Türü alanı ; form açıldığında varsayılan olaran Öğrenci Öğrenim Hareketliliği olarak görünecektir. Aşağı açılır menüden İlan Türü alanını değiştirilebilmektedir.

Turna Proje No alanı ; ilgili ilana hangi proje numaralarından çıkılacaksa , seçim yapılması gerekmektedir. Çoklu Turna Proje No seçimi yapılabilmektedir.

İlan Yayınlama Tarihi alanı; oluşturduğunuz ilanın yayına açılacağı tarihtir. Bu alanda seçtiğiniz tarihte ; ilanınız Başvuru Portalı giriş sayfasında listelenecektir.

Başvuru Başlangıç Tarihi – Başvuru Bitiş Tarihi alanları; ilgili ilana başvuruların başlayacağı ve biteceği tarih bilgileri için gereklidir.

İlan Yayınlama Tarihi ve Başvuru Başlangıç tarihi aynı tarih olarak seçilebilir. Farklı tarih seçilmesi durumunda İlan Yayınlama Tarihi geldiğinde ilanınız yayınlanmaya başlar ; fakat başvuru başlangıç tarihi gelmeden başvuru işlemi gerçekleştirilemez.

Başvurusunu tamamlamış bir öğrenci başvuru Bitiş Tarihi bitene kadar başvursunda güncelleme gerçekleştirebilmektedir.

İlan Başlık alanı ; ilanınız için Başlık bilgisini içerir. Başvuru Portalı giriş sayfasında ; başlık bilgisiyle listelenecektir.

İlan İçerik alanı; ilanınız ile ilgili içerik alanıdır. Öğrencilerinize iletmek istediğiniz bütün bilgileri bu alana girebilirsiniz.

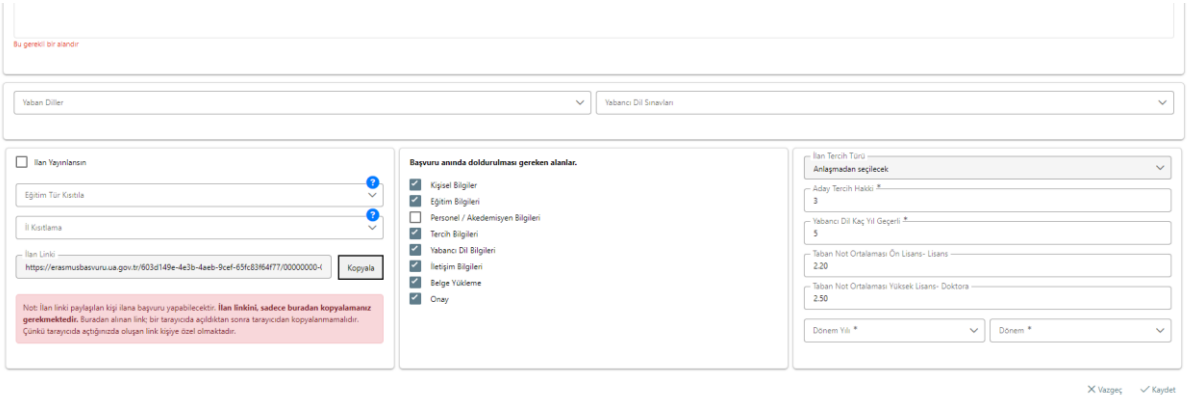

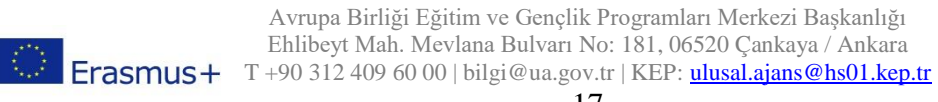

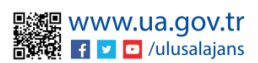

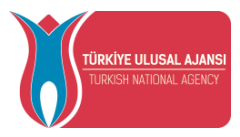

Yabancı Diller ve Yabancı Dil sınavları alanları; ilana dâhil etmek istediğiniz yabancı dil ve sınav seçimi gerçekleştirilebilmektedir. Çoklu seçim yapılabilmektedir.

Başvuru Anında Doldurulması Gereken Alanlar alanında ;ilana başvuran kişiden isteyeceğiniz sorular yer almaktadır. Bu alanda "Kişisel Bilgiler", "Eğitim Bilgileri" ,"Tercih Bilgileri" ,"Yabancı Dil Bilgileri" ,"İletişim Bilgileri" ve "Onay" alanları seçili gelecektir. Bu alanları detaylı olarak, ilanı kaydettikten sonra ilan listesinde "Sorular" alanından inceleyebilirsiniz. Yeni soru eklemek isterseniz Türkiye Ulusal Ajansı ile iletişime geçiniz.

İlan Tercih Türü alanı ; Öğrenci Öğrenim Hareketliliği için "Anlaşmadan seçilecek" seçeneği seçili olacaktır. Bu hareketlilik için bu seçenek zorunludur.

Aday Tercih Hakkı alanı; öğrencilerinizin yapacağı tercih sayısıdır.Varsayılan olarak 3 tercih hakkı olarak gelecektir.

Yabancı Dil Kaç Yıl Geçerli alanı; başvuracak kişiden istediğiniz yabancı dil sınavı için kaç yıl geçerlilik kabul edeceğinizi belirtmek içindir. Bu alanda bir değişiklik yapmadığınız takdirde ilk olarak 5 yıl geçerli varsayılan olarak kaydedilecektir.

Taban Not Ortalaması Ön Lisans – Lisans alanı; başvuran önlisans ve lisans adayları için not ortalaması alanında kısıtlama yapmak amacıyla geçerli alandır. Varsayılan olarak 2.20 olarak gelecektir. Not ortalaması 2.20 altında olan önlisans ve lisans öğrencileri ilgili ilana başvuru gerçekleştiremeyeceklerdir.

Taban Not Ortalaması Yüksek Lisans – Doktora alanı ; başvuran yüksek lisans ve doktora adayları için not ortalaması alanında kısıtlama yapmak amacıyla geçerli alandır. Varsayılan

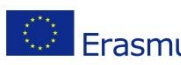

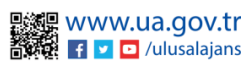

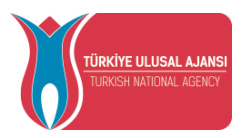

olarak 2.50 olarak gelecektir. Not ortalaması 2.50 altında olan yüksek lisans ve doktora öğrencileri ilgili ilana başvuru gerçekleştiremeyeceklerdir.

Dönem Yılı alanı ve Dönem alanı; Başvuran öğrencinin hareketliliği gerçekleştireceği dönem ve dönem yılı alanlarıdır.

Ilan Yayınlansın seçeneği ;

Eğitim Tür Kısıtla alanı;

İl Kısıtla alanı;

İlan Linki alanı;

İlgili alanlar için gerekli bilgileri girdikten sonra Kaydet butonu ile ilan kaydı gerçekleştirilmelidir.

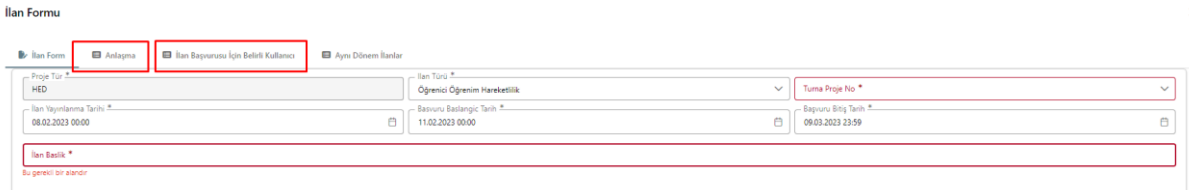

İlan Formu

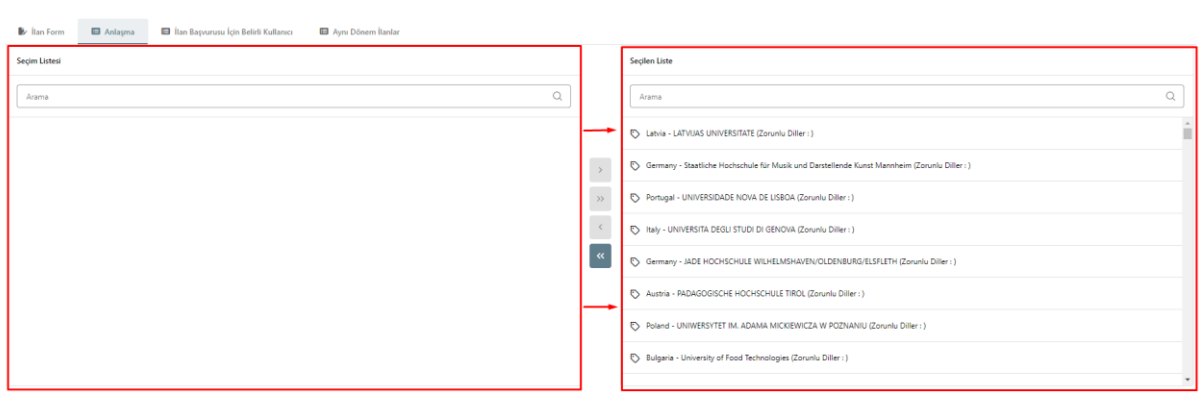

İlan Tercih Türü alanında; "Anlaşmadan seçilecek" veya "Anlaşma veya Beyan ile alınacak" seçenekleri seçildiyse; İlan Formu'nda Anlaşma sekmesinde bulunan anlaşmaların ilana dahil edilmesi gerekmektedir.

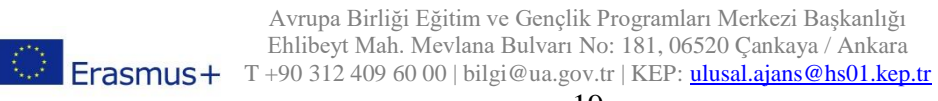

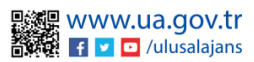

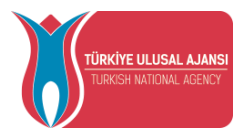

İlk durumda Anlaşmalar sayfasında yüklü olan bütün anlaşmalarınız; İlan Formu – Anlaşma sekmesinde sol tarafta bulunan Seçim Listesi alanında yer alacaktır. İlana dahil etmek istediğiniz anlaşmaları sağ tarafta bulunan Seçilen Liste alanına taşımanız gerekmektedir. Seçilen Liste alanında yer almayan anlaşmalar ; başvuru sırasında öğrenciler tarafında tercih listesinde görünmeyecektir. Anlaşmaları Seçilen Liste alanına ekledikten sonra ilanı güncellemeniz gerekmektedir.

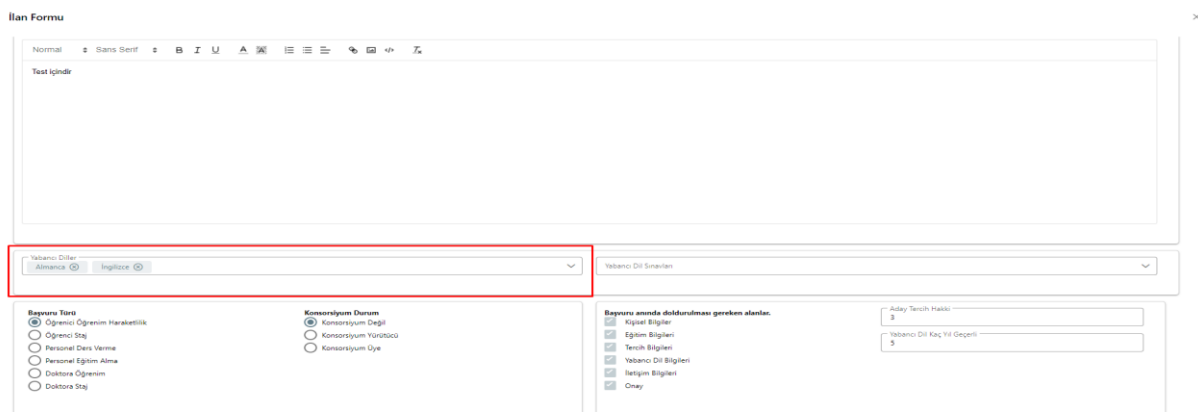

Eğer ilana eklediğiniz anlaşmalarda zorunlu yabancı dil var ise ; anlaşma eklenip ilanda güncelleme yapıldıktan sonra "İlan Formu" sekmesinde bulunan Yabancı Diller alanına zorunlu diller eklenecektir.

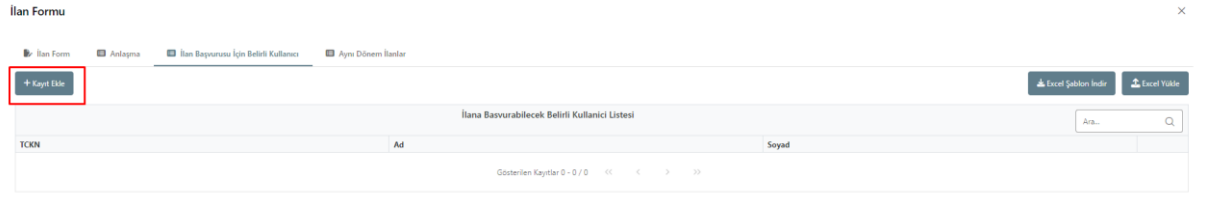

İlan Başvurusu için Belirli Kullanıcı sekmesi; ilana başvurup, hareketliliğe katılabilecek kişiler eklenebilecektir. İlana başvurabilecek kişiler Yeni Kayıt butonu ile veya Şablon indir butonu ile eklenebilecektir. Yeni Kayıt butonu ile açılacak pencerede ilana başvurabilecek adaya ait TCKN, Ad, Soyad bilgilerinin girilmesi gerekmektedir. Excel şablon indir butonu ile adaylar toplu bir şeklide excel listesine eklenip ; Excel yükle butonu ile listeye eklenebilir. Kişilerin eklenmesi sonrası tabloda kişiler görüntülenebilecek, kişilerin bilgilerinde güncelleme yapılabilecek ve kişi bilgilerinin silinmesi gerçekleştirilebilecektir.

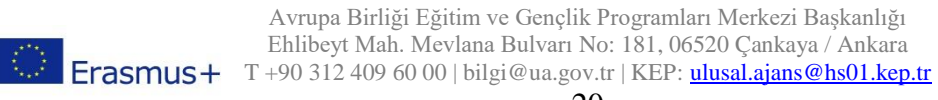

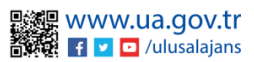

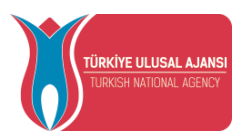

İlan formu içeriği ve Anlaşma sayfaları işlemleri tamamlandığında ilanı "Güncelle" butonu ile ilanınızı ve ilan için anlaşmalarınızı kaydedebilirsiniz. Kaydedilen ilanlar İlan Listesinde görüntülenebilecektir. İlan Listesinde yer alan Düzenle butonu yardımıyla ilanınızda değişiklik yaptıktan sonra kaydedip ilanınız güncellenebilir. İlan listesinde yer alan bir ilanı silmek istediğinizde Sil butonu yardımıyla işlemi gerçekleştirilebilmektedir.

Aynı Dönem İlanlar sekmesinde; başvuran öğrencinin, başvurusunu tamamlama sırasında, aynı dönem için başka başvurusu varsa "Aynı döneme ait birden fazla başvurunuz bulunmaktadır. Bu başvurunuzu tamamlamak için önceliklendirmek istediğiniz başvurunuzu aşağıdan seçip kaydetmeniz gerekmektedir. Öncelikli başvurunuz dışındaki başvurularınızdan 10 puan düşürülecektir." Uyarısı ile karşılaşacaktır. Aynı Dönem İlanlar sekmesinde "Seçilen Liste" alanına eklenen ilanlara başvuran adaylara yukarıda ki uyarı çıkacaktır.

**ÖNEMLİ NOT**: Başvuru tarihi başlayan, ilanınızda bulunan bir anlaşmada değişiklik yapmanız durumunda İlan Formunda bulunan Anlaşma sekmesi altında ilgili kurumun yanında bir uyarı işareti belirecektir.

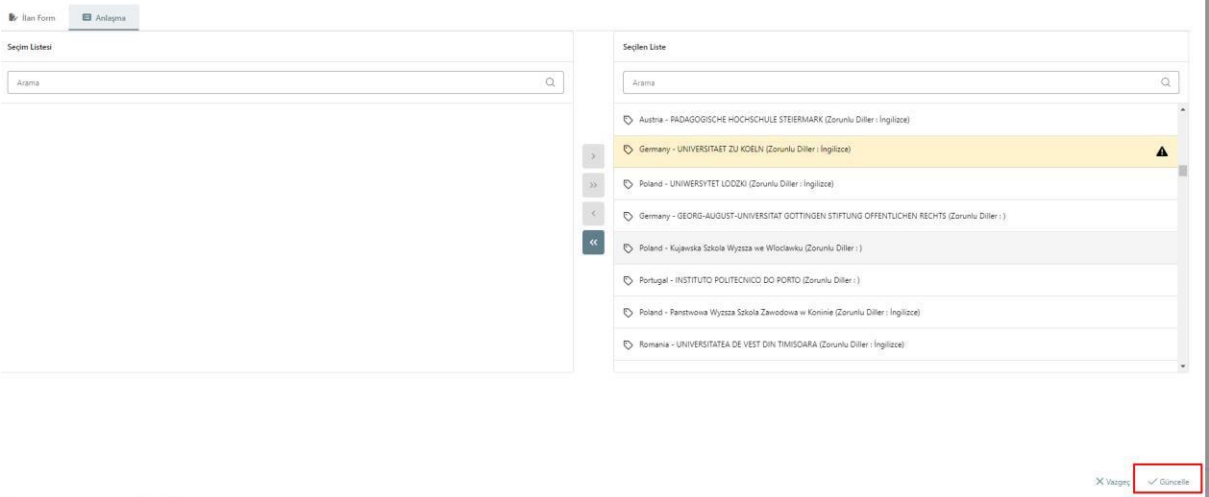

Ve ilgili ilan güncellenmediği sürece, başvuran adaylar değişiklik yapılan anlaşmayı başvuru yaparken tercih listesinde göremeyeceklerdir. İlgili anlaşmayı, değişiklik öncesi tercih listesine eklemiş olan aday varsa, karşınıza aşağıdaki gibi bir uyarı gelecektir.

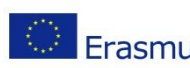

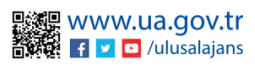

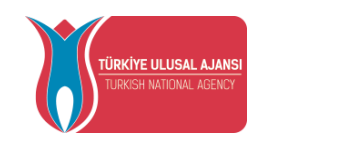

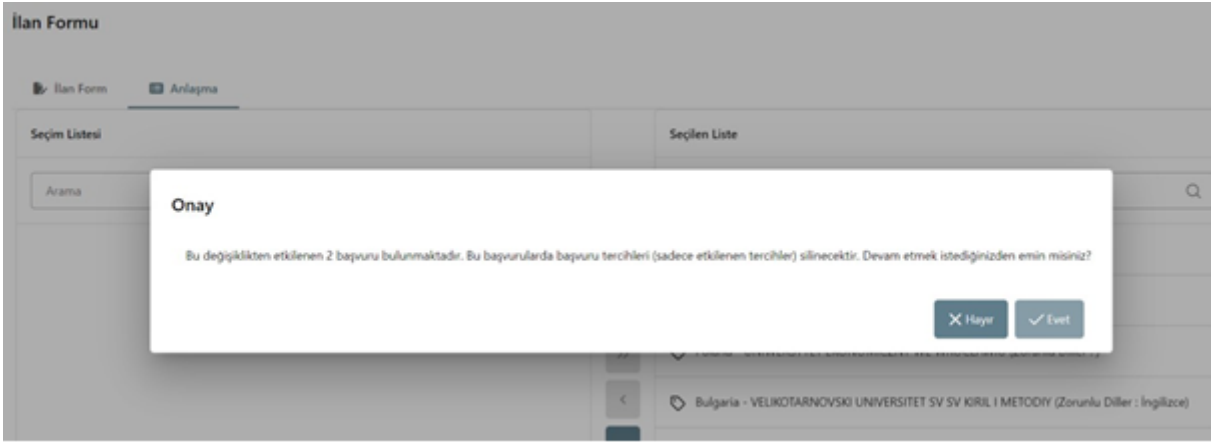

### İlanlar-Sorular

<span id="page-23-0"></span>İlan kaydı yaparken seçmiş olduğunuz Başvuru anında doldurulması gereken alanlar altında seçmiş olduğunuz alanlara göre, Sorular sayfasında ilana dâhil etmek istediğiniz sorular ile ilgili değişiklik yapılabilmektedir.

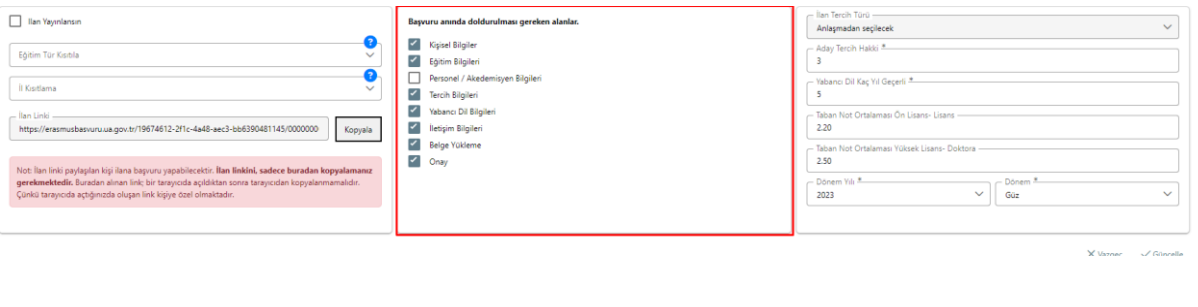

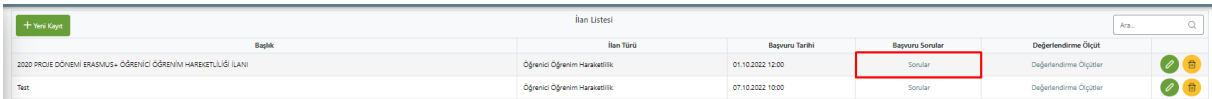

Başvuru Sorular altında yer alan Sorular kısmına giriş yapıldığında başvuru esnasında yer alan bölümlerde adaylara gösterilmesi istenilen Türkiye Ulusal Ajansı'ndan talep edilen ve sisteme eklenmiş soruların ilana dâhil olması için Yeni Kayıt butonuna tıkladıktan sonra açılan sayfada soru seçiminin yapılması gereklidir. Soru seçtikten sonra Kaydet butonuna bastığınızda ilana soru dahil olacaktır.

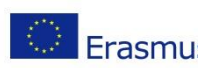

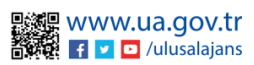

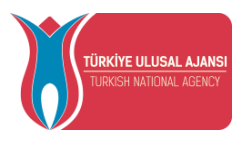

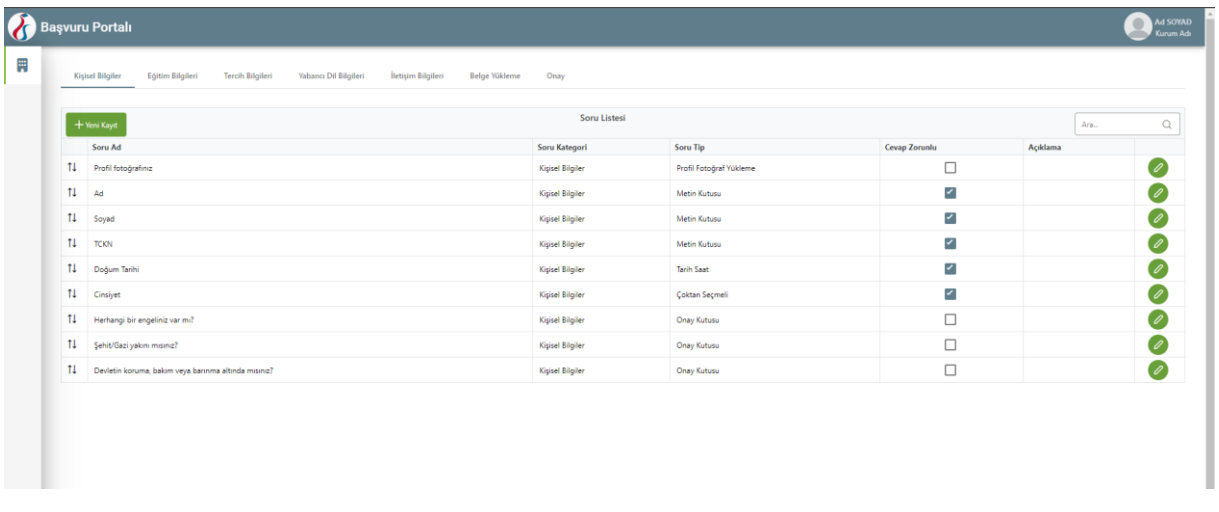

Her sekme altında, başvuru anında adayın ilgili sekmede cevaplaması gereken sorular bulunmaktadır. Her sekmeye özel bir şekilde Yeni Kayıt butonu ile yeni soru eklenebilmektedir. Başvuran adayın ilgili soruyu cevaplaması istenilen zaman seçilebilmektedir.

Eklenmek istenilen soru, Yeni Kayıt butonu altında açılan sayfadaki "Soru" altında yer almıyor ise Türkiye Ulusal Ajansı ile iletişime geçmeniz gerekmektedir. İletişime geçmeden önce lütfen ilgili sekmede bulunan soruları kontrol ediniz.

### İlanlar – Değerlendirme Ölçüt

<span id="page-24-0"></span>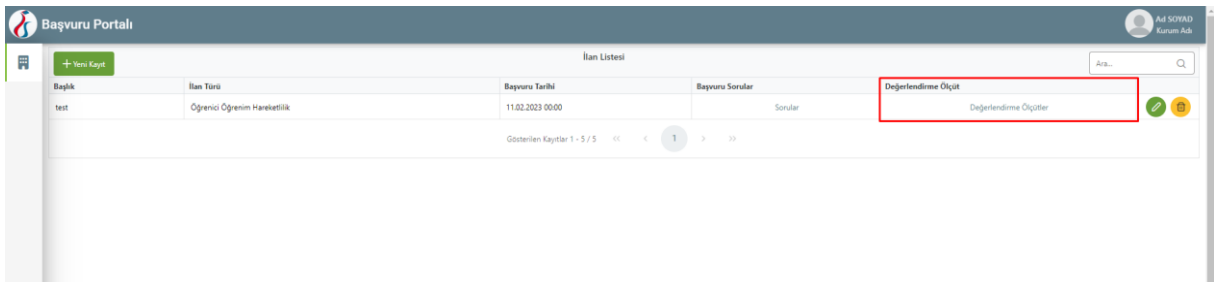

İstenilen soru eklendikten sonra, sorunuzun değerlendirme aşamasında puanlandırmaya dahil edilmesini istiyor iseniz Değerlendirme Ölçüt sayfasında yeni değerlendirme ölçüt eklemeniz, sadece Personel Hareketlilikleri için, gerekmektedir. Öğrenci Öğrenim ve Öğrenci Staj Hareketlilikleri için yeni değerlendirme ölçüt ekleyemezsiniz.

Puanlandırmaya dahil etmek için ilgili soruyu ilgili değerlendirme ölçüt ile ilişkilendirmeniz gerekmektedir. Soru ve değerlendirme ölçüt ilişkilendirilmesi İlan Listesi'nde yer alan Değerlendirme Ölçütler alanından gerçekleştirilmektedir.

Listede var olan değerlendirme ölçütler Türkiye Ulusal Ajansı'nın El Kitapçığı'na göre hazırlanmıştır.

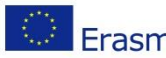

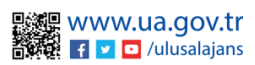

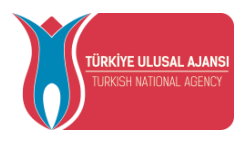

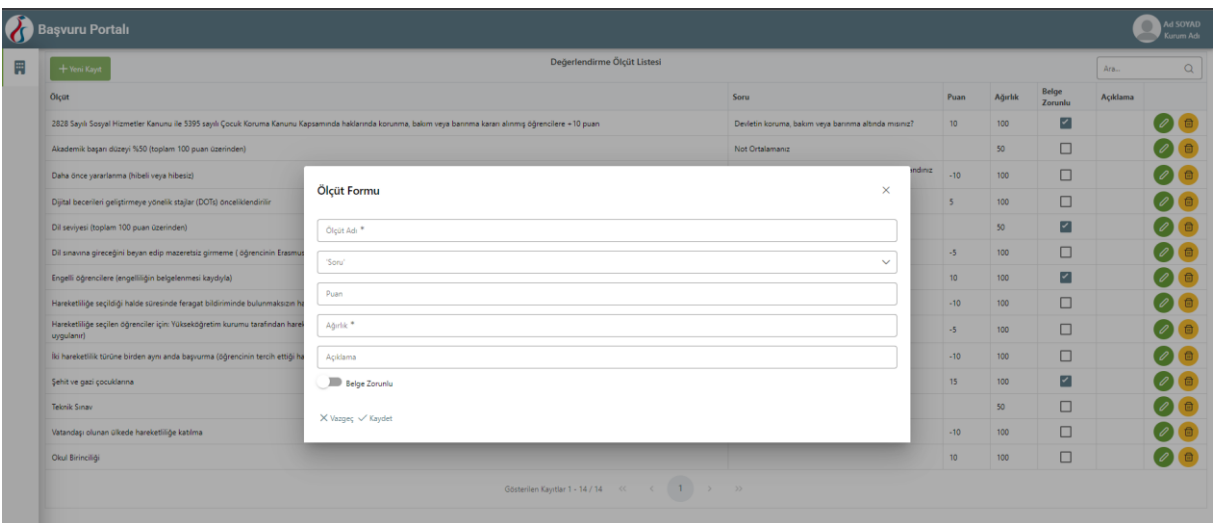

Değerlendirme Ölçüt Listesi sayfasında bulunan Yeni Kayıt butonu ile bu işlem gerçekleştirilebilir.

Ölçüt Adı alanı zorunlu bir alan olup, ilgili değerlendirme ölçüte vermek istediğiniz isim alanıdır.

Soru alanı; ilgili değerlendirme ölçüt ile ilişkilendirmeniz gereken Soru'dur. Öğrencilerin başvurusu anında sorduğunuz sorunun değerlendirme aşamasında puanlandırmaya dahil edilmesini istiyor iseniz; değerlendirme ölçüt ve soru ilişkilendirilmesini yapmanız gerekmektedir.

Puan alanı; ilgili ölçütün değerlendirme aşamasında, soruyu cevaplayan adaya verilecek puan alanıdır.

Ağırlık alanı; ilgili ölçütün değerlendirme aşamasında, soruyu cevaplayan adayın puandan alacağı yüzde oranıdır.

Örneğin; Akademik Başarı düzeyi ölçütü; Not ortalamanız sorusu ile ilişkilendirilmiş; ağırlık 50 olarak belirtilmiştir. Yani, not ortalaması 100 olan bir adayın, ilgili sorudan alacağı puan 50 olacaktır.

### İlan-Hibe Kontenjan

<span id="page-25-0"></span>İlan Hibe Kontenjan sayfasında, bölümlere göre hibeli gidecek adaylara tahsis edilen kontenjanların belirlenmesi sağlanacaktır. Kurum Bilgi sayfasında aktif edilen Fakülte/Bölüm listesi "İlan Hibe Kontenjan" sayfasına yansıyacaktır. İlan seçiniz kısmında yer alan açılır listede bulunan ilanlardan hibe kontenjanı belirlemek istenilen ilanın seçimi yapılması gerekmektedir. TURNA proje listesinde yer alan kayıtlı projelerden hibelendirmenin yapılacağı TURNA projesi ya da TURNA projeleri seçimi yapılabilir.

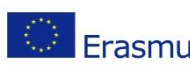

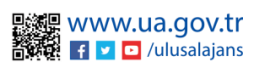

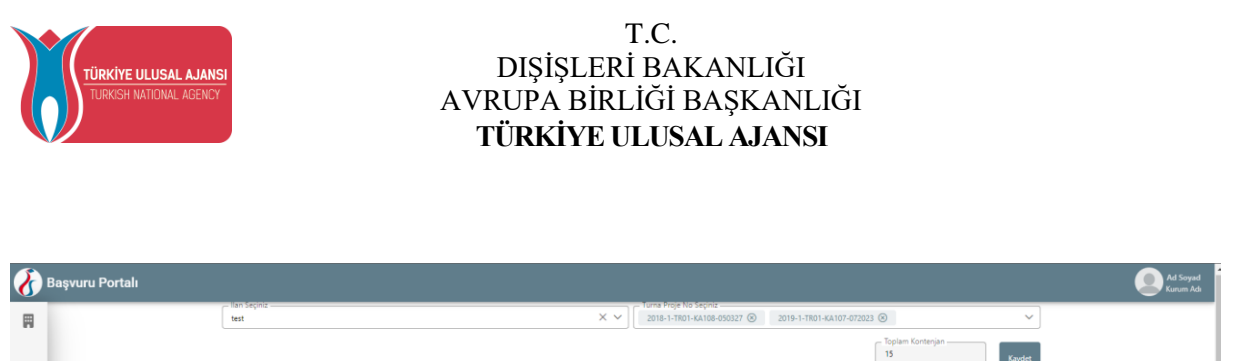

İlan ve TURNA projesi seçildikten sonra, Fakülte/Bölüm Listesinde TURNA projelerinin her biri için bölümlere göre kontenjan belirlenecek alanlar açılacaktır. Kontenjanlar ilgili alanlara ayrı ayrı yazıldıktan sonra seçili ilan kapsamında hibeli gidecek adaylar için "Toplam Kontenjan" sistem tarafından hesaplanacaktır.

2018-1-TRO1-KA108-050322

Başvuru işlemleri sayfasında Kabul adayları Turna Proje No ile ilişkilendirmek için İlan-Hibe Kontenjan sayfasında fakülte/bölüme göre kontenjan belirlenmesi yapılmalıdır.

### Başvuru Değerlendirme İşlemleri

<span id="page-26-0"></span>Değerlendirme işlemleri için Kurumsal sekmesi altında yer alan Başvuru İşlemleri alanı seçilmelidir. Bu ekranında en üstte yer alan açılır listeden ilan seçimi yaptığınızda ilana ait "Tamamlanan" başvurular listelenecektir. Eğer diğer başvuru durumundaki adayları görüntülemek isterseniz, Başvuru Durumu alanı ile görüntüleme yapılabilmektedir.

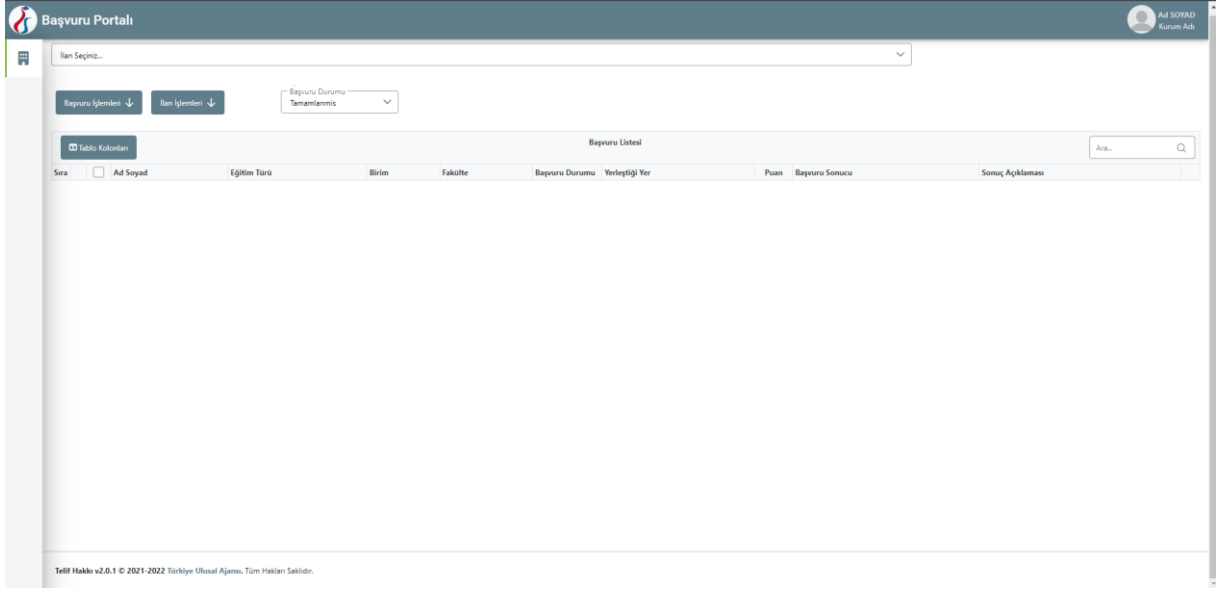

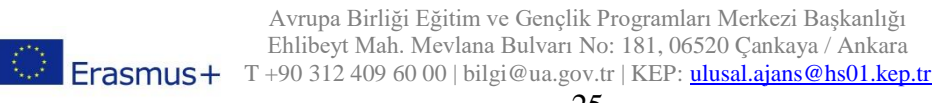

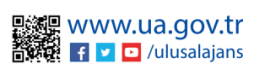

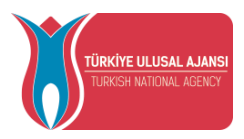

Başvuru listesinde, adaylara ait görüntülemek istediğiniz alanları, Tablo Kolonları alanı ile seçebilirsiniz. Başvuru listesinde yer alan başvurular arasından puanlama işlemi gerçekleştirilecektir.

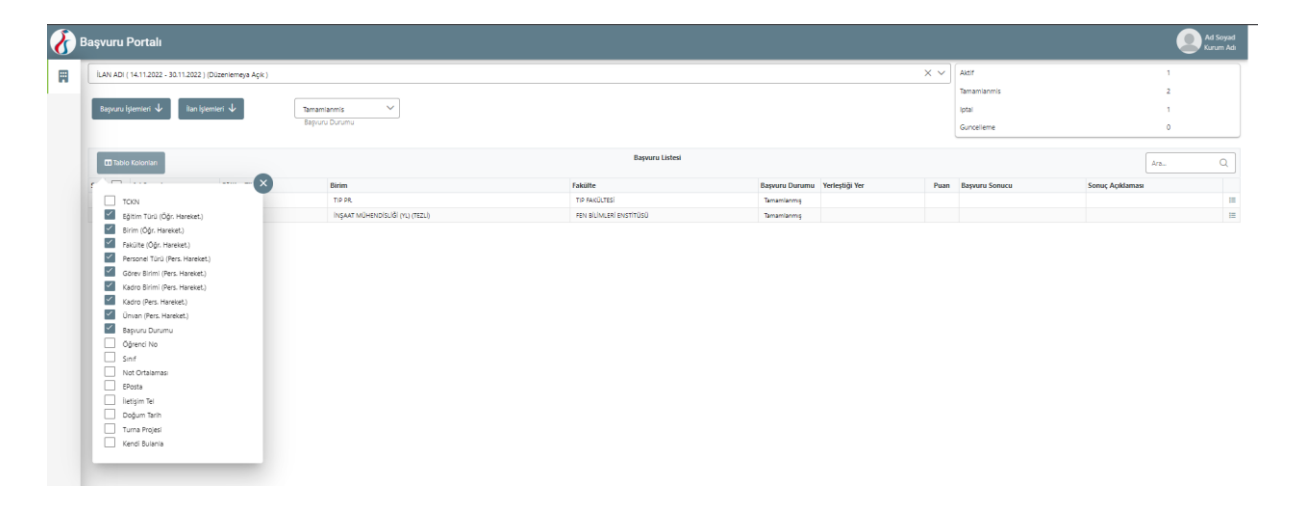

Puanlama işlemi gerçekleştirilmeden önce "Belge Değerlendirme" sekmesinden puanlamaya etki edecek belge kontrolü ve adayın ölçüt listesinde yer alan bir kıstası sağlayıp sağlamama durumu kontrol edilecektir. Burada ("Belge Değerlendirme") yapılan işlemler, puanlamaya yansıtılacaktır.

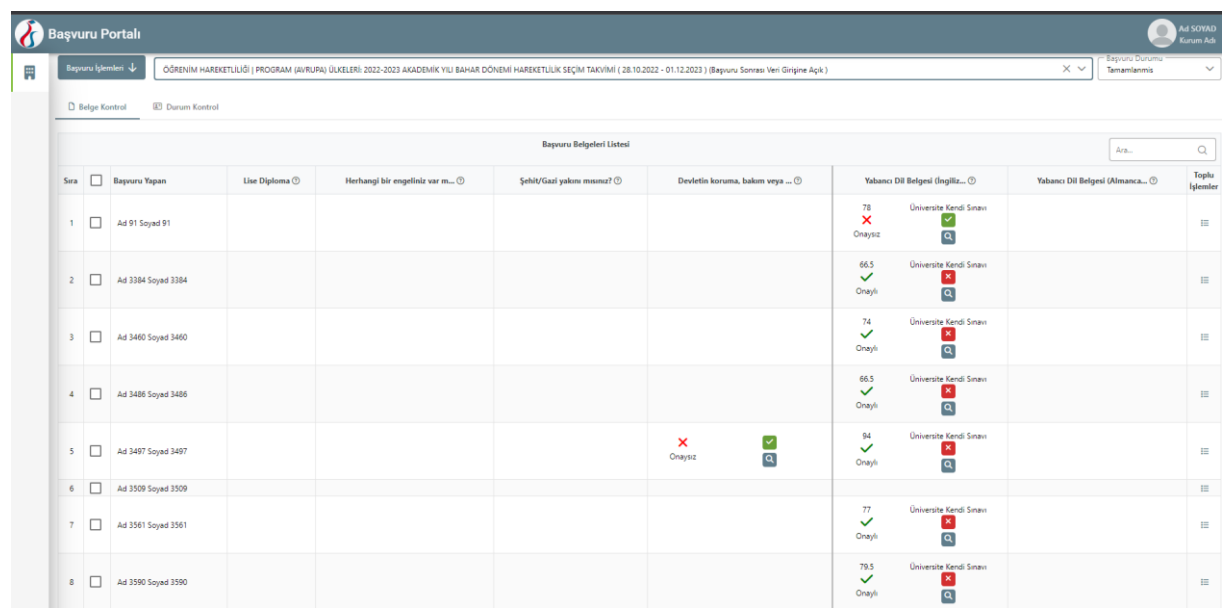

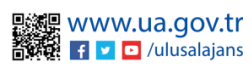

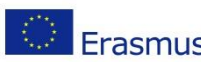

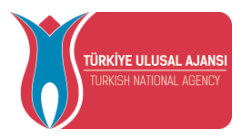

Belgeleri değerlendirme için "Belge Kontrol" ekranında açılır menüden seçtiğiniz ilana yapılan başvurularda yüklenen belgeler bu ekranda listelenmektedir. Belgelerin içeriği "Görüntüle" butonuna bastıktan sonra incelenebilecektir. Geçerli olmadığı tespit edilen belgeler için onaylama işlemi gerçekleştirilmeyebilir. Onaylanmayan belgeler puanlamaya dahil edilmemektedir. Onaylanan belgeler için, değerlendirme ölçüt listesinde belirtilen puan ve ağırlık baz alınarak hesaplanan puan kadar adayın puanına ekleme yapılacaktır.

Başvuru esnasında istenmeyen fakat sonradan oluşabilecek durumların puanlamaya etkisini sağlayabilmek için "Durum Kontrol" ekranında yer alan kıstasların değerlendirilmesi yapılmaktadır. Yapılan değerlendirmeler puanlamaya doğrudan etki etmektedir. Adayın sağladığı kıstaslar için butonlar aktif hale getirilmelidir. Aktif hale getirilen kıstas için değerlendirme ölçüt listesinde yer alan puan kadar ekleme ya da eksiltme uygulanması sağlanacaktır.

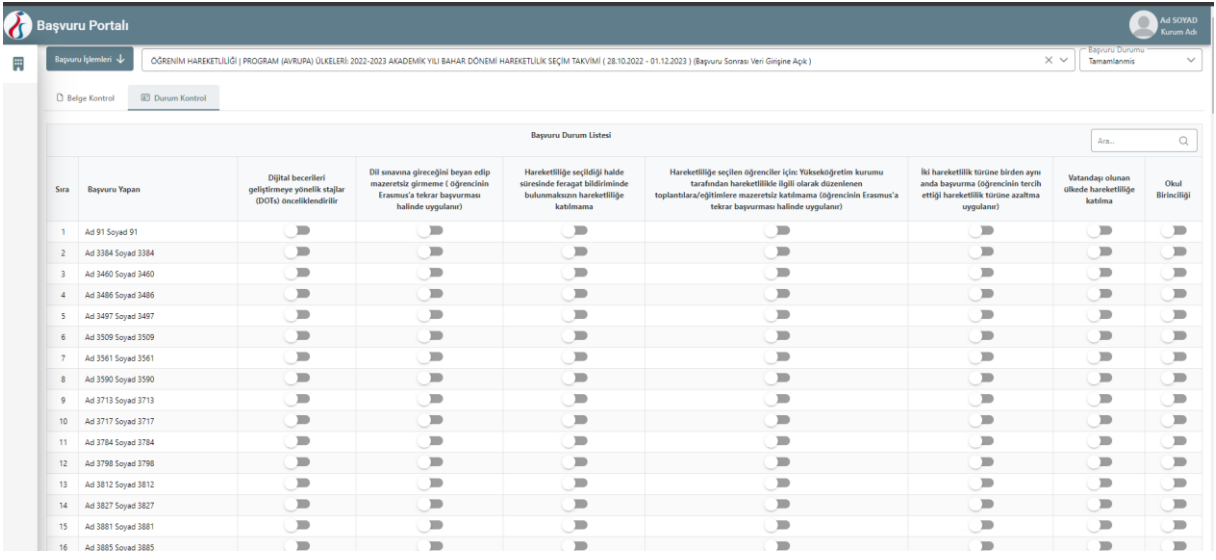

Değerlendirme ekranında "Başvuru İşlemleri" sekmesinde yer alan seçeneklerden "Puanla" seçeneğine tıklandığında, başvurusu tamamlanan adayların puanları hesaplanmaktadır. Puanları hesaplandıktan sonra "Yerleştir (Asil)" butonu ile kontenjanlara göre asil adayların yerleştirme işlemi gerçekleştirilir. Asil adaylar belirlendikten sonra kalan listede "Yerleştir (Yedek)" butonu ile asil aday sayısı kadar yedek aday belirlenir.

Diğer kişiler için yerleştirme işlemi gerçekleştirilmez. Asil adaylardan hibeli gidecek kişiler için "Kabul(Hibeli) Yap" butonu, hibesiz gidecek adaylar için "Kabul(Hibesiz) Yap" butonu ile başvuru sonuçları belirlenir.

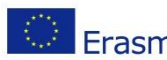

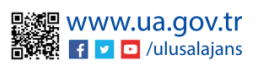

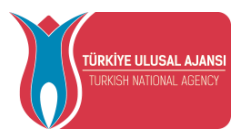

Başvuru Listesi sayfasında yer alan adayların belgelerini toplu olarak indirebilmek için "Toplu Başvuru Dosyası İndir" seçeneğine tıklandığında, "Belge Listesi" ekranı açılacaktır. Belge listesi ekranında işaretleme yapılan belgeler "İndir" butonuna bastığınızda toplu olarak tüm adaylar için .rar dosya formatında indirilecektir.

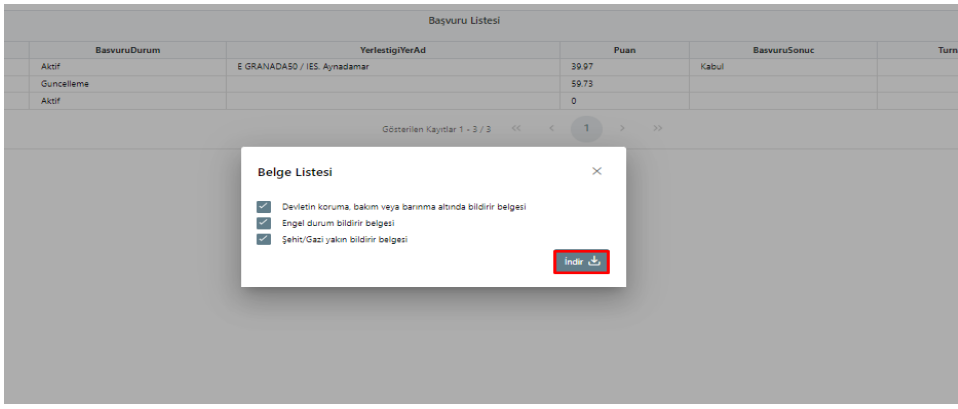

Başvuru listesi ekranında seçenekler bölümünden adaylara ait belge ve durum değerlendirmesi, adaylara ait belgelerin toplu olarak indirilmesi, puan detaylarının görüntülenmesi her bir aday için ayrı ayrı yapılabilir.

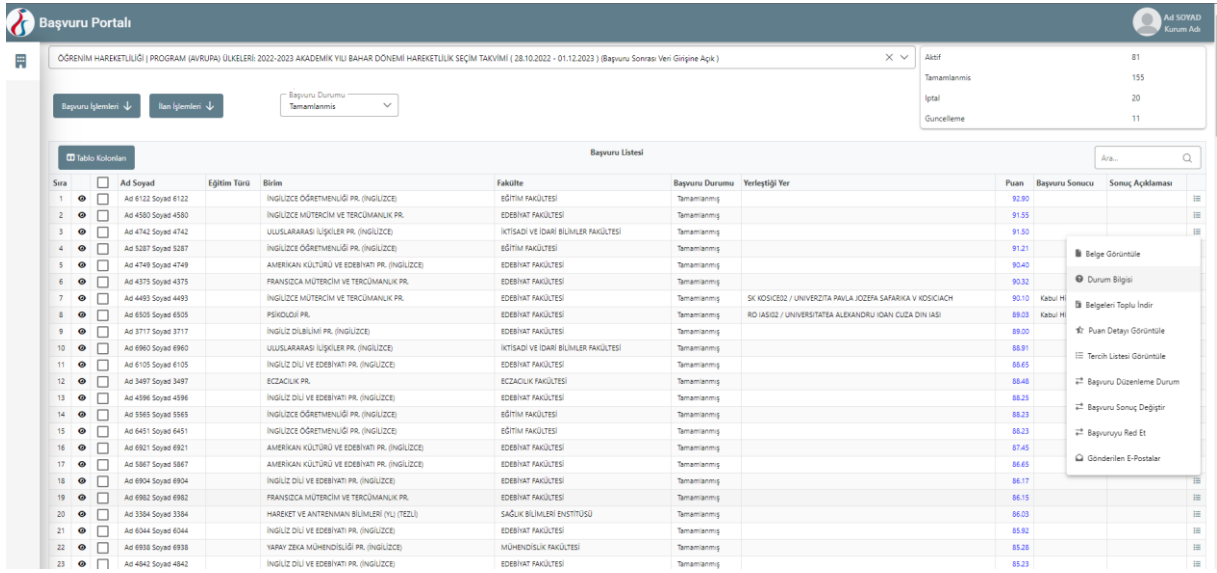

"Belge Görüntüle" sekmesine tıkladığınızda "Belge Kontrol" sayfası açılacaktır. Belge Kontrol sayfasında adayın belgeleri incelenip geçerli olan belgeleri onaylanabilir, geçerli olmayan belgelerinin ise onayı kaldırılabilir. Onaylanmayan belgeler puanlamaya dahil edilmemektedir. Onaylanan belgeler için değerlendirme ölçüt listesinde belirtilen puan ve ağırlık baz alınarak hesaplanan puan kadar adayın puanına ekleme yapılacaktır. Onaylandığı halde daha sonra onayı kaldırılan belgeler için eklenen puan tekrar eksiltilecektir.

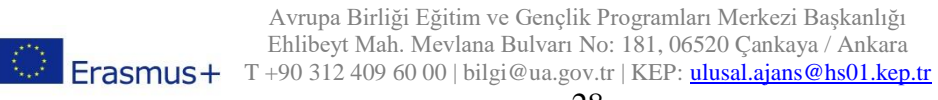

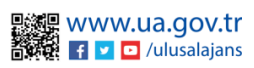

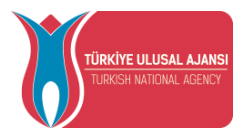

Başvuru listesi tablosunda seçenekler bölümünde yer alan "Puan Detayı Görüntüle" sekmesine tıklandığında değerlendirme ölçüt listesinde bulunan kıstaslara göre eklenen puanların detayları görüntülenecektir. Eğer kurumunuza veya kişiye özel bir puanlama yapmak isterseniz Yeni Puan Detay ile puanlandırma yapabilirsiniz. Yapmış olduğunuz puanlandırma sonrasında işlemi yapan kişinin adı İşlem Yapan alanı altında görünecektir. Eğer yeni bir puanlandırma yapmamış, sadece sistem tarafından, puanla butonu ile puanlama işlemini gerçekleştirmiş iseniz İşlem Yapan alanında Sistem Hesaplaması yazısı görünecektir.

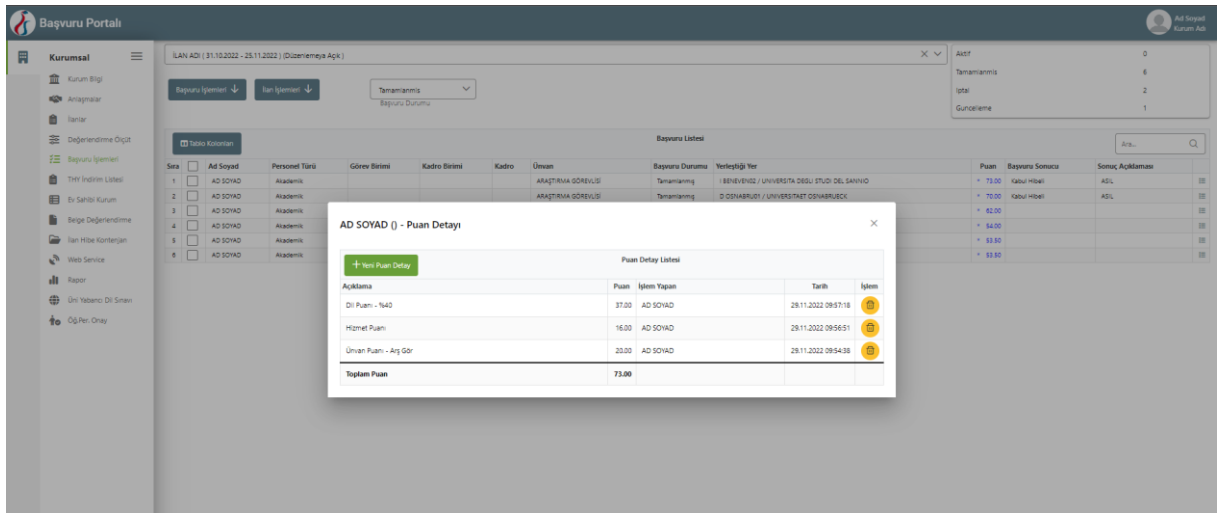

Tercih Listesi Görüntüle alanı ile seçili adayın yapmış olduğu kurum tercihleri görüntületilecektir. Bu alanda bulunan Yerleşenleri Görüntüle alanı ile ekranda yer alan kuruma yerleşen diğer adayların listesi görüntülenebilir.

Başvuru Düzenleme Durum alanı ile seçili aday için, Başvuru Sonrası belge yüklemesine izin verme veya sadece başvurusu kabul durumunda olan adayların belge yüklemesine açık şeklinde izin verilebilir.

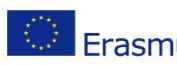

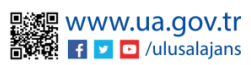

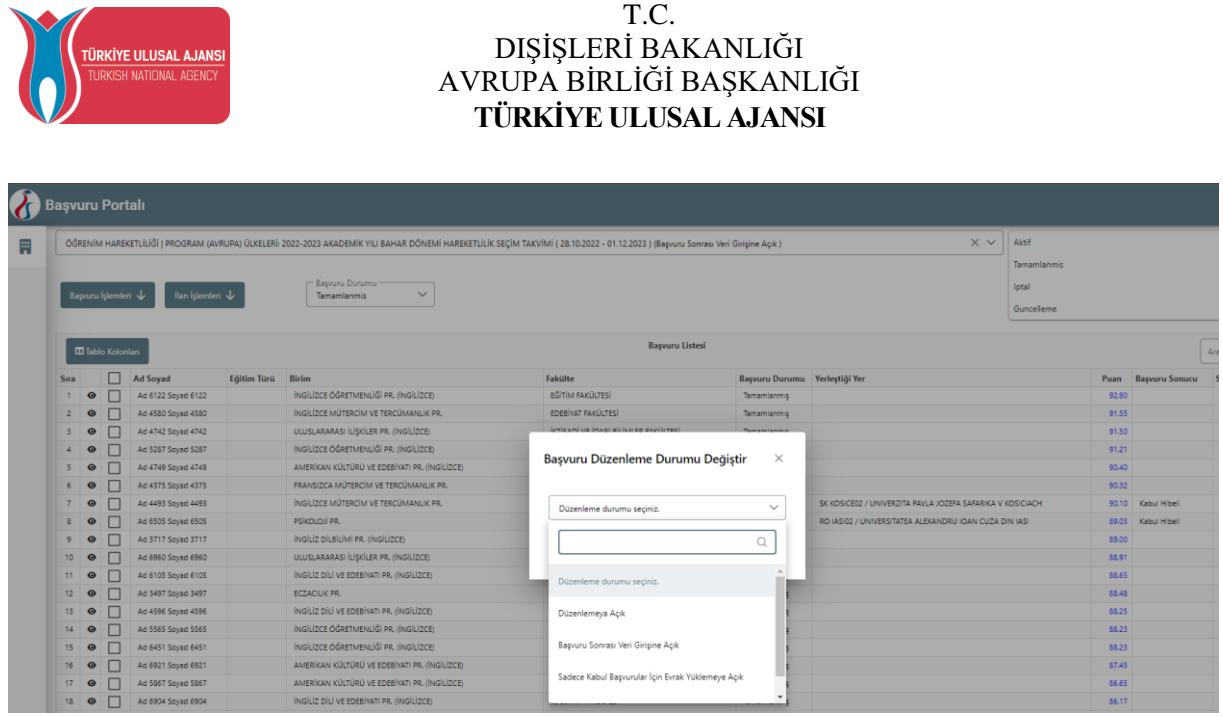

### Ev Sahibi Kurum

<span id="page-31-0"></span>Ev Sahibi Kurum/Kuruluş (Akredite Erasmus) tablosunda yer alan kurumlar, anlaşmalar sayfasında kurum seçimi yapılırken kullanılacaktır. Bu tabloda yer almayan kurumların anlaşmalarda kullanılabilmesini sağlamak için Ev Sahibi Kurum/Kuruluş (Akredite Erasmus) tablosuna kurumların eklenmesi gerekmektedir. Ev Sahibi Kurum sayfasına giriş yapıldığında sisteme kayıtlı akredite kurumların listesi yer almaktadır. Eğer aradığınız kurum listede yer almıyor ise Yeni Kayıt butonu ile yeni kurum eklenebilmektedir.

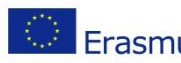

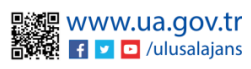

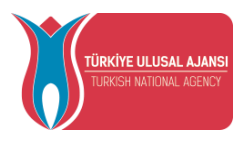

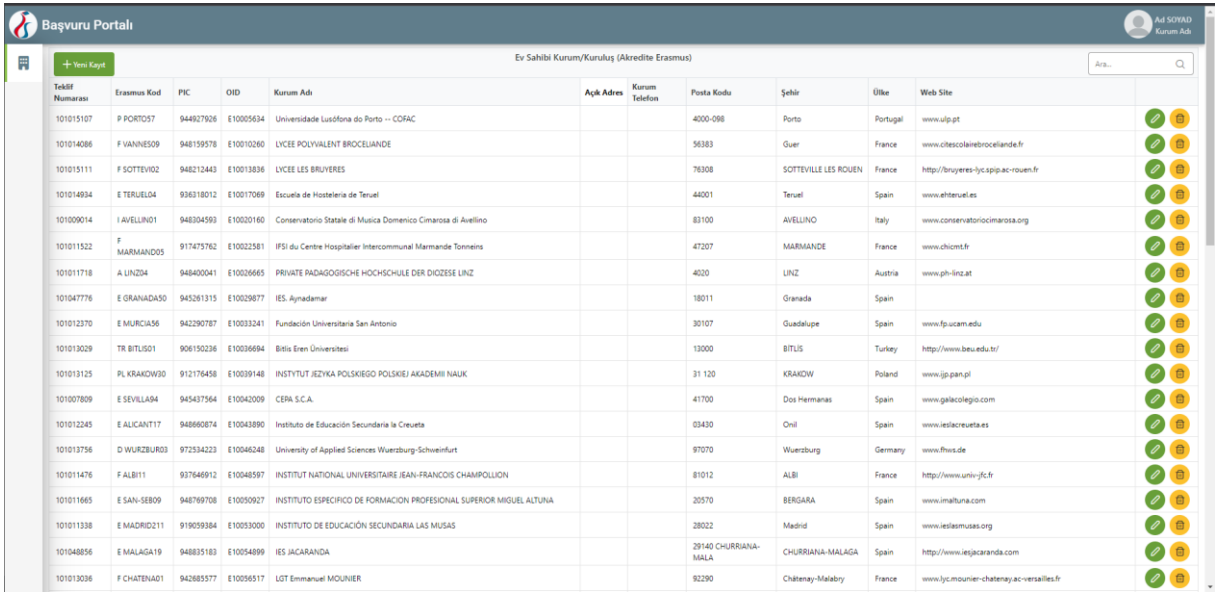

Yeni kayıt butonuna tıkladıktan sonra açılan form sayfasında eğer ekleyeceğiniz kurumun OID bilgisi yok ise veya bilmiyor iseniz OID'siz kayıt yapmak istiyorum seçeneğinin seçilmesi gerekmektedir. İstenilen alanlar, uygun olarak doldurduktan sonra "Kaydet" butonuna tıklandığında kurum Ev Sahibi Kurum/Kuruluş (Akredite Erasmus) tablosuna eklenecektir.

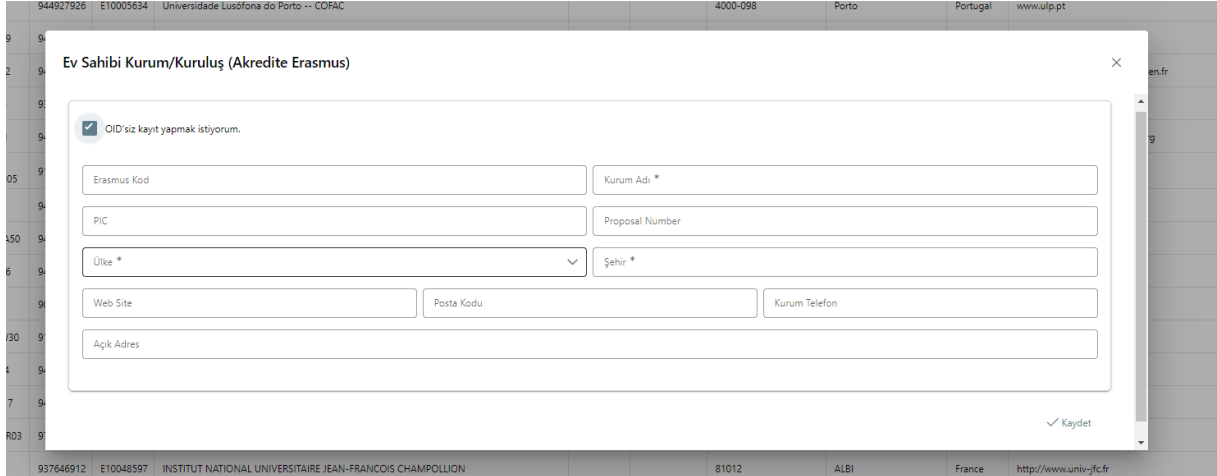

Ev Sahibi Kurum/Kuruluş (Akredite Erasmus) tablosuna eklenen bir kurumda, düzenlemeler yapılmak istenildiğinde, Ev Sahibi Kurum sayfasında yer alan, "Düzenle" butonuna tıklanması gerekmektedir. Yalnızca kendi eklediğiniz kurumlara ait bilgilerde güncelleme yapılmaktadır.

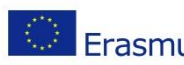

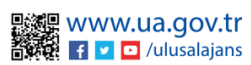

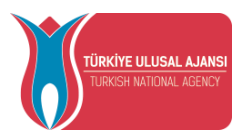

### Üniversite Yabancı Dil Sınavı

<span id="page-33-0"></span>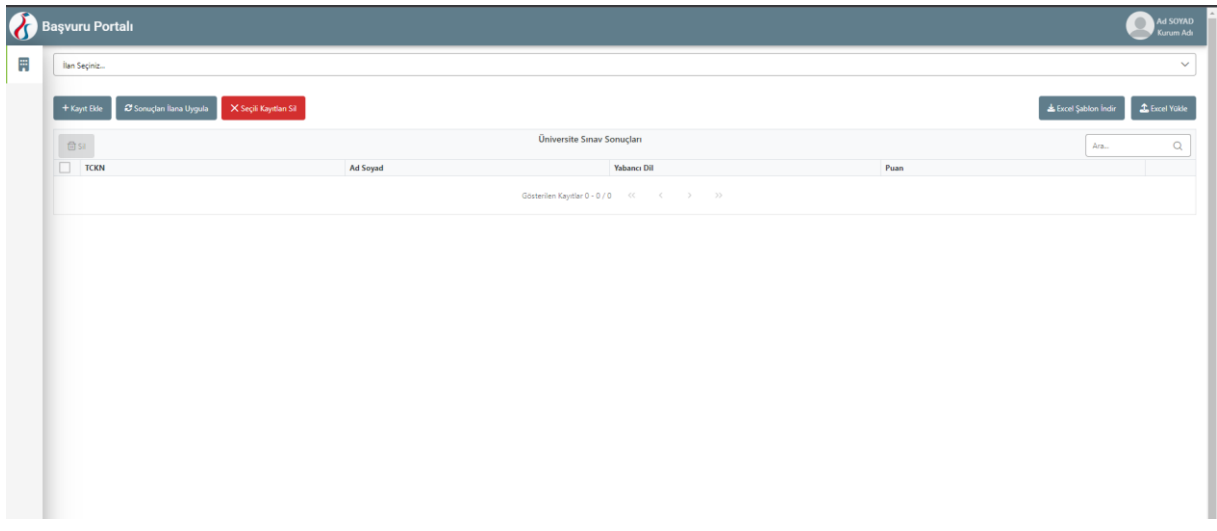

Üniversite Yabancı Dil Sınavı sayfasında, kurumunuzun yapmış olduğu yabancı dil sınavına girmiş adayların bilgilerinin girilmesi gerekmektedir. Bu sayfada öncelikle ekranın üst kısmından ilan seçilmesi gerekmektedir. İlan seçimi sonrası, Kayıt Ekle butonu ile yabancı dil sınavına girmiş adaylara ait TCKN, sınavına girmiş olduğu Yabancı Dil ve sınavdan aldığı Puan bilgilerinin girilmesi gerekmektedir.

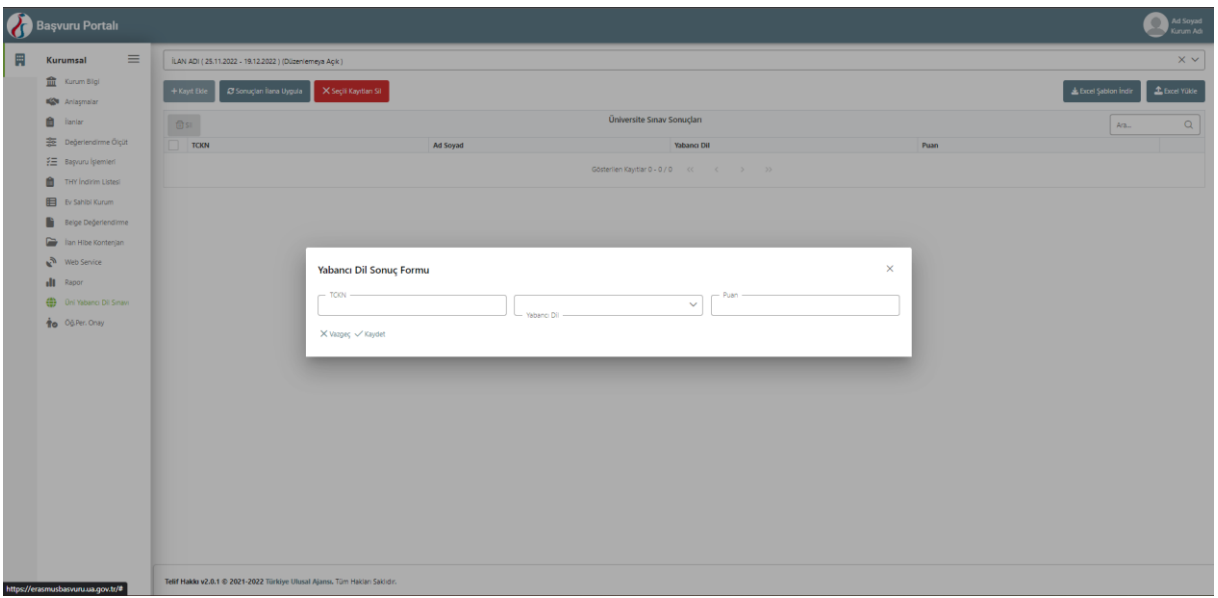

Bu şekilde sınava girmiş kişilerin bilgileri tek tek girilebileceği gibi, Excel şablon indir butonu ile kişilerin bilgileri toplu bir şekilde yüklenebilmektedir.

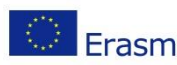

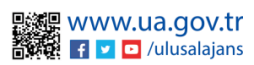

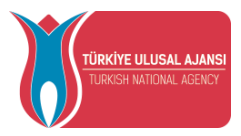

Excel şablonunda yer alan Yabancı Dil Id alanı için, aynı Excel şablonunda yer alan yabancı dil listesinde bulunan Id bilgilerinin kullanılması gerekmektedir. Excel Yükle butonu ile seçmiş olduğunuz ilana başvuran / başvuracak adayların bilgileri yüklendikten sonra ekranda ilgili liste görüntülenebilecektir.

Bilgilerini girmiş olduğunuz kişi eğer Başvuru Portalı sistemine daha önce girmemiş ise listede, Ad Soyad alanı boş olacaktır.

Seçmiş olduğunuz ilan için, kişi bilgileri girildikten sonra, Sonuçları ilana uygula butonuna tıklanması gerekmektedir. Eğer yabancı dil sınav sonuç bilgilerini, başvuru süreci başlamadan önce yüklemiş durumda iseniz, başvuru anında girmiş olduğunuz sınav sonuç bilgilerini başvuran aday görüntüleyebilecektir.

### Öğrenci Personel Onay

<span id="page-34-0"></span>Öğrenci/Personel onay sayfasına bireysel hesap üzerinden eğitim bilgisi ve personel bilgisi ekleyen adayların eğitim ve personel bilgileri liste halinde yansıyacaktır.

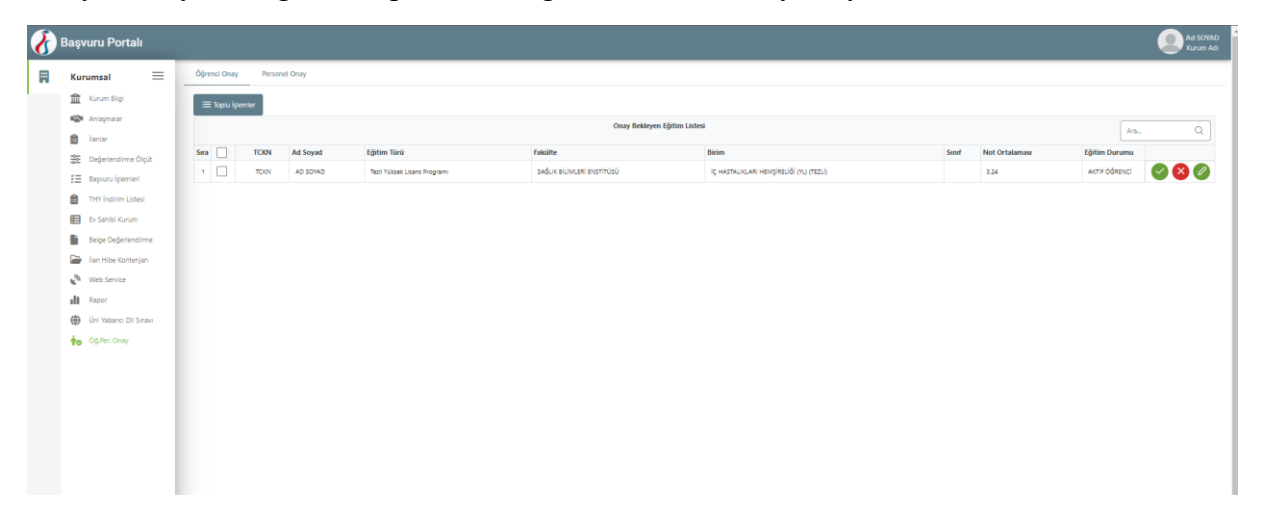

Öğrenci onay sekmesinden, adayın eğitim bilgilerinin kontrol edilmesi işleminden sonra, onay butonuna tıklayarak adayın eğitim bilgileri onaylanabilir.

Eğitim bilgilerinde düzenleme yapmak istenildiğinde, kalem işareti bulunan düzenle butonu yardımıyla adayın eklediği eğitim bilgisi kontrol edilerek bilgiler güncellenebilmektedir.

Eğitim bilgileri çarpı işareti bulunan butonla iptal edilebilmektedir.

Eğitim Bilgilerini Toplu halde onaylayabilmek ya da reddedebilmek için adayları seçerek Toplu işlemler menüsünde bulunan Seçilenleri onayla ya da Seçilenleri Reddet butonuna tıklayarak bu işlemler gerçekleştirilebilmektedir.

Personel onay sekmesinden, adayın eğitim bilgilerinin kontrol edilmesi işleminden sonra, onay butonuna tıklayarak adayın eğitim bilgileri onaylanabilir.

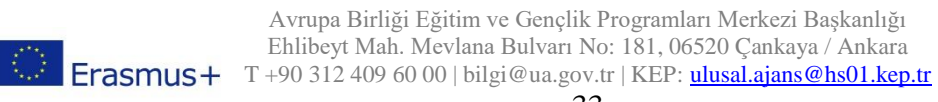

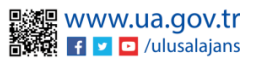

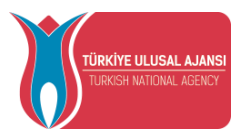

Personel onay sekmesinden, adayın eğitim bilgilerinin kontrol edilmesi işleminden sonra, onay butonuna tıklayarak adayın eğitim bilgileri onaylanabilir.

Personel bilgilerinde düzenleme yapmak istenildiğinde, kalem işareti bulunan düzenle butonu yardımıyla adayın eklediği personel bilgisi kontrol edilerek bilgiler güncellenebilmektedir.

Personel bilgilerini çarpı işareti bulunan butonla iptal edilebilmektedir.

Personel Bilgilerini Toplu halde onaylayabilmek ya da reddedebilmek için adayları seçerek "Toplu İşlemler" menüsünde bulunan "Seçilenleri Onayla" ya da "Seçilenleri Reddet" butonuna tıklayarak bu işlemler gerçekleştirilebilmektedir.

### Rapor

Rapor ekranında İlanlar sekmesinde yıl seçimi yapılarak yıllara göre ilan istatistikleri raporlanmaktadır.

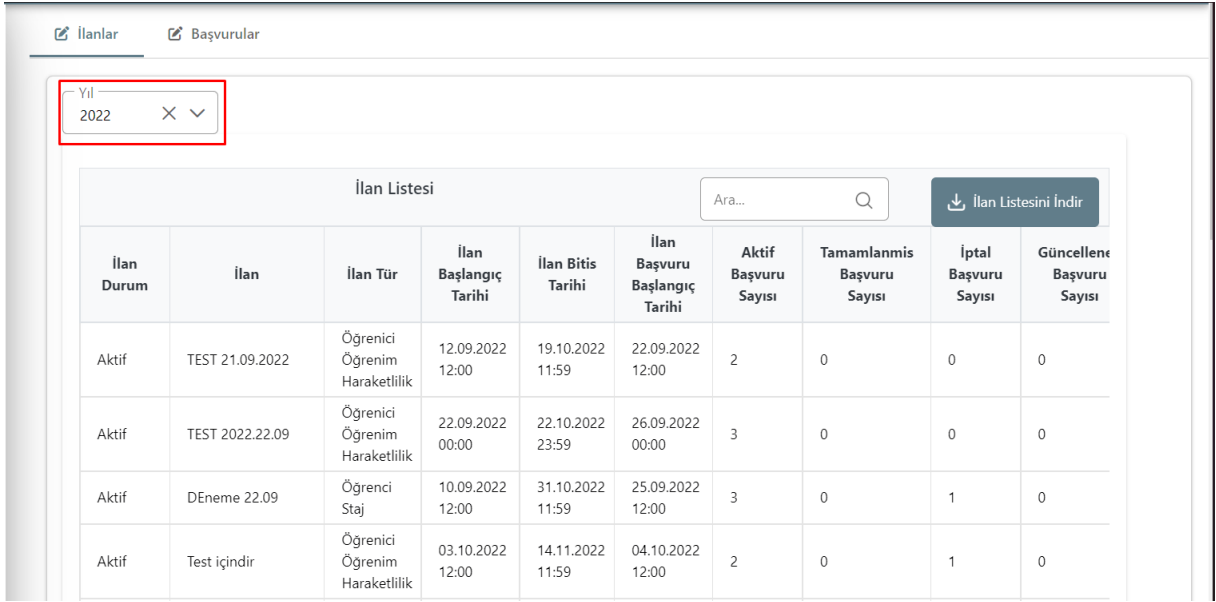

Başvurular sayfasında yıl ve ilan seçimi yapıldığında ilana ait Başvuru Listesi görüntülenecektir. Başvuru Listesinde adayların TC Kimlik Bilgileri, Ad Soyad, Fakülte, Bölüm, Başvuru Durum, Tamamlama Tarihi bilgileri rapor içeriğinde yer alacaktır. Excel formatında bu raporu "İndir" butonu yardımıyla indirilebilmektedir.

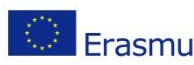

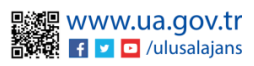

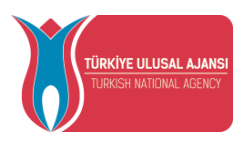

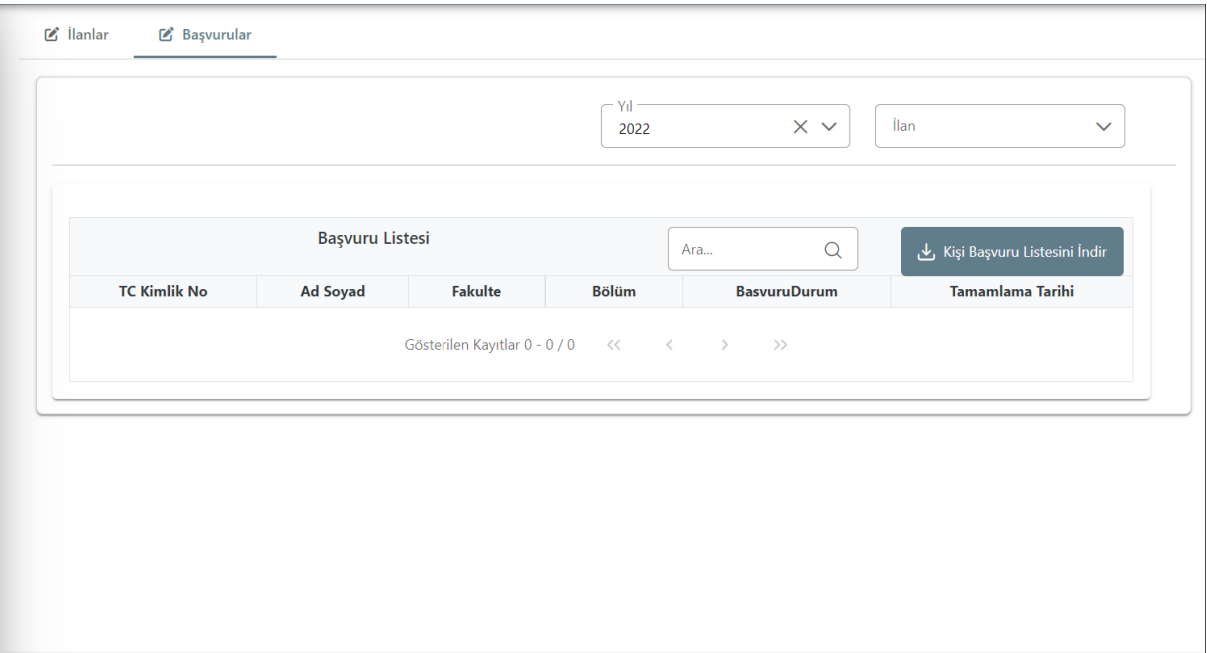

### Firma Kullanıcı

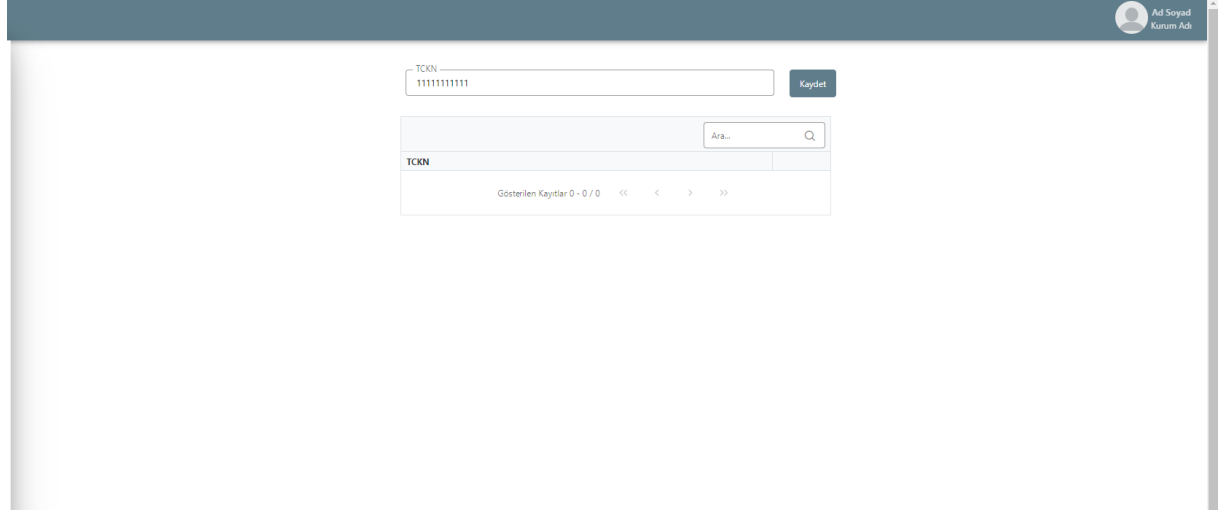

Firma kullanıcı sayfasında, kurumunuz ile işbirliği içerinde bulunan, web servis sağlayıcısı olan 3. Parti kuruma ait , web servis işlemini gerçekleştirecek olan personel TCKN bilgisinin girilip kaydedilmesi gerekmektedir.

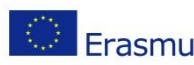

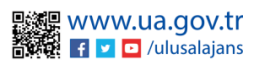

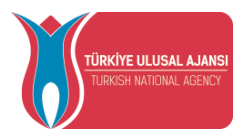

### Web Service

Web Service sayfası Erasmus Başvuru Sistemi'ne kayıt edilen web api linkleri aracılığıyla güncel bilgilerin kurumunuzdan sağlanabilmesi için düzenlenmiştir. Web service sayfası Web servis İşlemleri ve Web Servis Dokümantasyon olarak iki sayfadan oluşmaktadır.

Web Servis Dokümantasyon sayfasında web api'de istenilen veriler ve veri tipleri için bir liste bulunmaktadır.

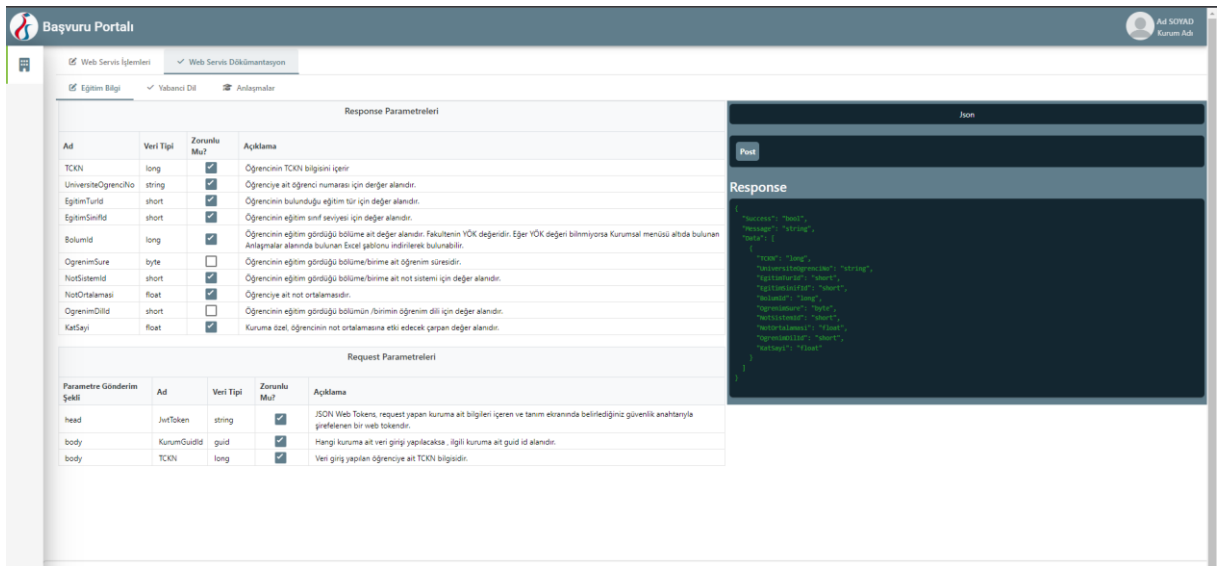

Web Servis İşlemleri sayfasında, Web servis alanında hangi web servis türüne ait veri yüklenecek ise, doğru seçeneğin seçilmesi gerekmektedir. Kurum Guid alanı sizlerin, kendi kurumunuza ait tekil bir kimlik numarasıdır. JWT ve Güvenlik Anahtarı(JWT için) alanları web api sağlayacak olan,3.parti kurum, doğrulama amacıyla kullanacaktır. Kurum Web Api Link alanı, web api'nin iletileceği link için olan bir alandır. Test et alanına bilgisi alınacak öğrenciye ait TCKN

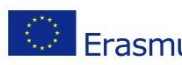

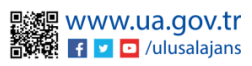

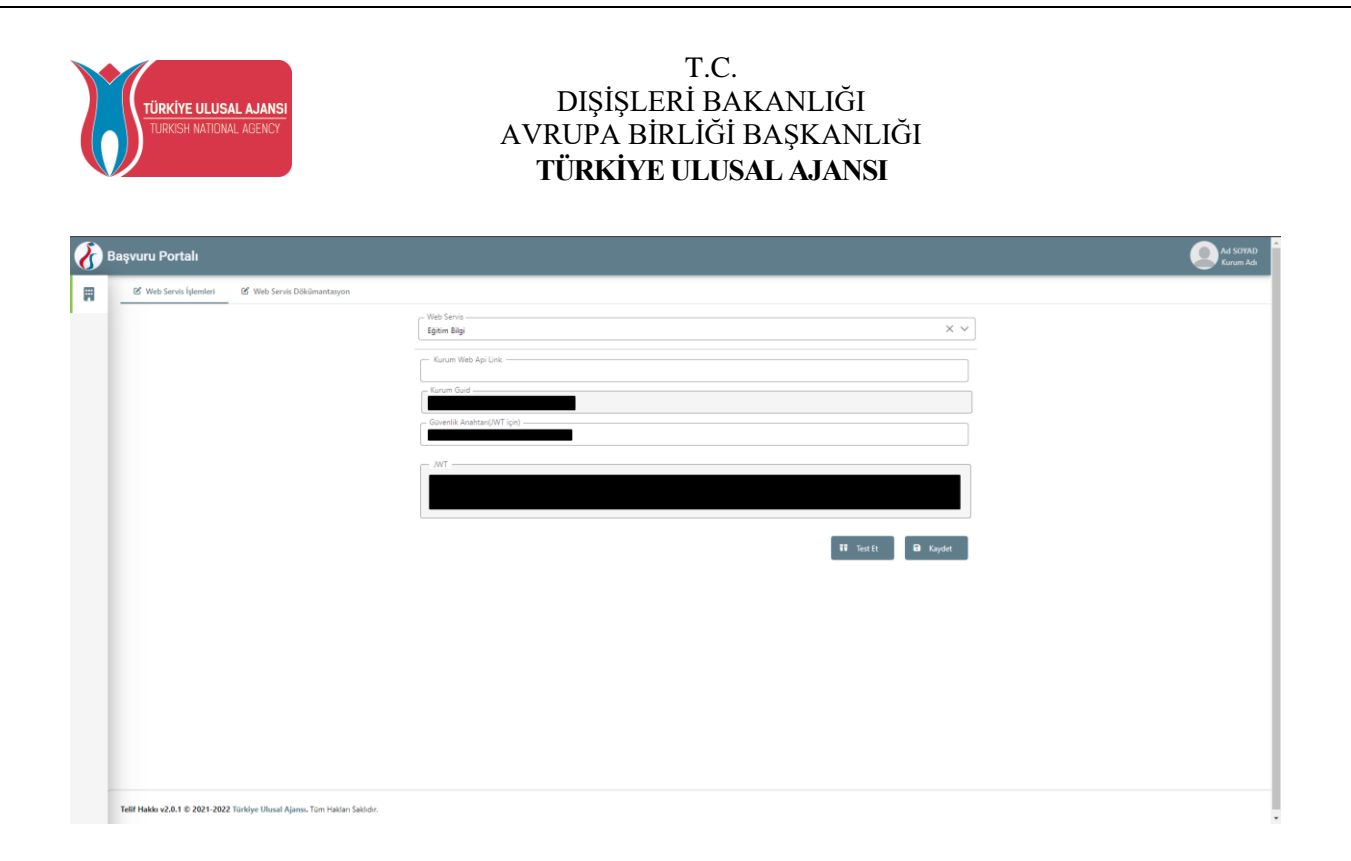

Sayfada yer alan açılır listeden web servisin türü seçimi yapıldıktan sonra bu web servise ait api linki "Kurum Web Api Link" bölümüne yazılması gerekmektedir. Sayfanın altında yer alan "Kaydet" butonuna tıkladığınızda link Erasmus Başvuru Sistemi'ne kaydedilecektir.

Eğitim Bilgi ve Yabancı Dil web servisleri için Test Et butonu ile verisi gönderilen öğrencinin TCKN bilgisi girilerek web servis sonucu test edilebilir.

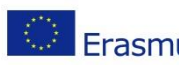

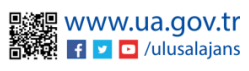

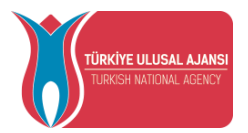

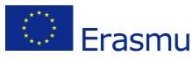

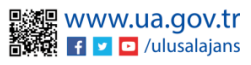